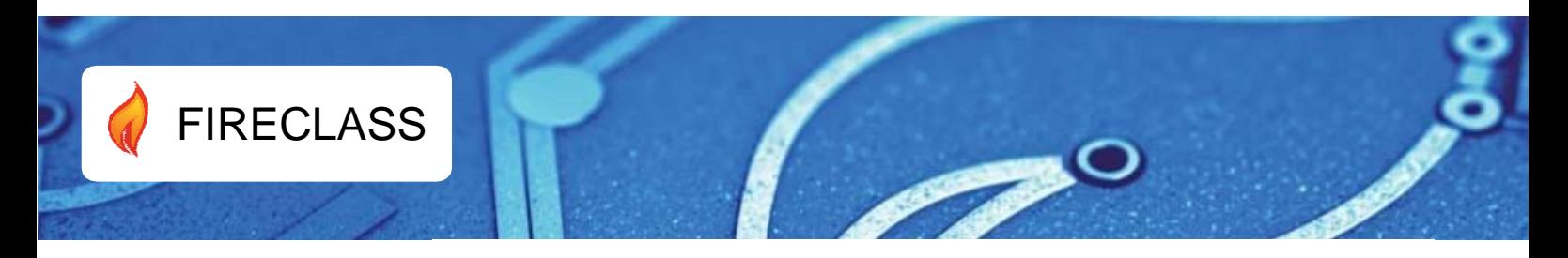

# **FIRECLASS FC503 Y FC506**

**Centrales de detección de incendios direccionables**

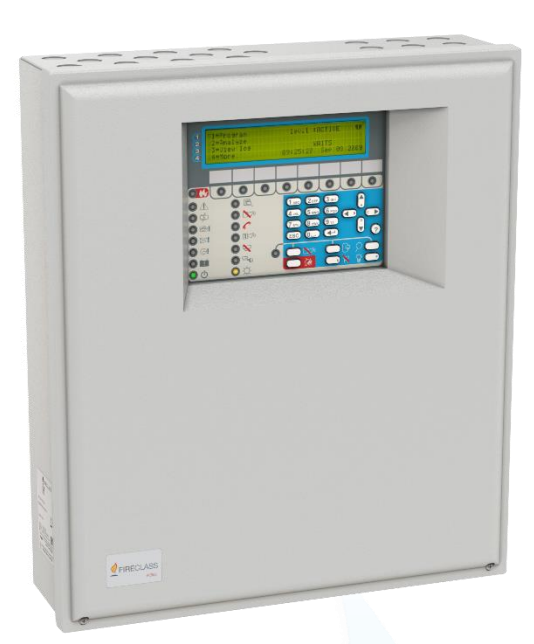

# **Manual de usuario**

Versión doc. 2.0 16 de octubre de 2019

[www.fireclass.net](http://www.fireclass.co.uk/)

Para programar las centrales de detección de incendios FC503 y FC506, utilice el software FireClass FC500 (FC501\_FC503\_FC506) Console versión 01.00.01 o el FW de la central de incendio versión 1.01 o superior.

Johnson Controls no asume ninguna responsabilidad por los daños que puedan producirse en los productos como consecuencia de una aplicación o uso inadecuados.

La instalación de esta central de incendio se debe realizar estrictamente de acuerdo con las instrucciones del manual de instalación y de acuerdo con las leyes locales y las leyes vigentes.

Las centrales de detección de incendios FC503 y FC506 cumplen con los requisitos esenciales de las normas EN54-2, EN54-4 y EN 54-21.

## **Información sobre el reciclaje**

El fabricante recomienda a los clientes que se utilicen procedimientos respetuosos con el medio ambiente para eliminar los equipos usados como centrales, detectores, sirenas y otros dispositivos. Entre los posibles métodos se incluye la reutilización total o parcial de los productos, así como el reciclaje de los productos, los componentes y los materiales.

## **Directiva de residuos de aparatos eléctricos y electrónicos (RAEE)**

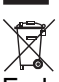

En la Unión Europea, esta etiqueta indica que debe desechar este producto separadamente de los residuos domésticos en una instalación adecuada para permitir su reciclaje.

**Nota:** Las centrales de detección de incendios FC503 y FC506 admiten varios dispositivos direccionables, como detectores, módulos, pulsadores manuales, etc. El presente manual incluye las instrucciones para la programación de las centrales de detección de incendios. Para más información sobre estos dispositivos y sus accesorios, consulte: [www.fireclass.net.](http://www.fireclass.co.uk/)

El fabricante se reserva el derecho a cambiar las especificaciones técnicas de estos productos sin previo aviso.

#### **Mantenimiento**

Para garantizar que el sistema siga funcionando normalmente, el usuario debe realizar el mantenimiento con las pruebas establecidas y el instalador debe realizar el mantenimiento periódico de acuerdo con las leyes locales.

**Nota:** Para el mantenimiento de otros dispositivos como detectores, módulos, etc., siga las instrucciones dedicadas a los dispositivos.

Las siguientes operaciones deben llevarse a cabo con regularidad:

- 1. Con un paño húmedo (**no utilice disolventes de ningún tipo**), retire el polvo del armario de la central de incendio.
- 2. Con la tecla PRUEBA LEDs, compruebe que los LEDs y el zumbador funcionan correctamente.
- 3. Asegúrese de que las baterías tienen carga suficiente y funcionan correctamente. Si no es así, sustitúyalas inmediatamente.
- 4. Asegúrese de que todos los cables y conexiones están intactos.
- 5. Asegúrese de que no haya objetos extraños en la caja de la central de incendio.
- 6. Asegúrese de que la central de incendio es capaz de procesar una alarma de incendio, y si una sirena está presente en el sistema, esta se activa como consecuencia de esta alarma. Si existe la posibilidad de transmitir las señales de alarma de incendio a una estación central, también debe asegurarse de que la señal se reciba correctamente.
- 7. Verifique la funcionalidad del circuito para la detección de un fallo de puesta a tierra. El procedimiento es el siguiente:
	- o Conecte uno de los terminales SH del lazo a la tierra de la central.
	- o Verifique que la central de incendios informa correctamente del fallo.
	- o Anule la conexión realizada anteriormente.

**Nota**: Los puntos 1 y 2 pueden realizarlos los usuarios. Los puntos 3, 4, 5, 6 y 7 deben realizarlos personas cualificadas.

# **Índice**

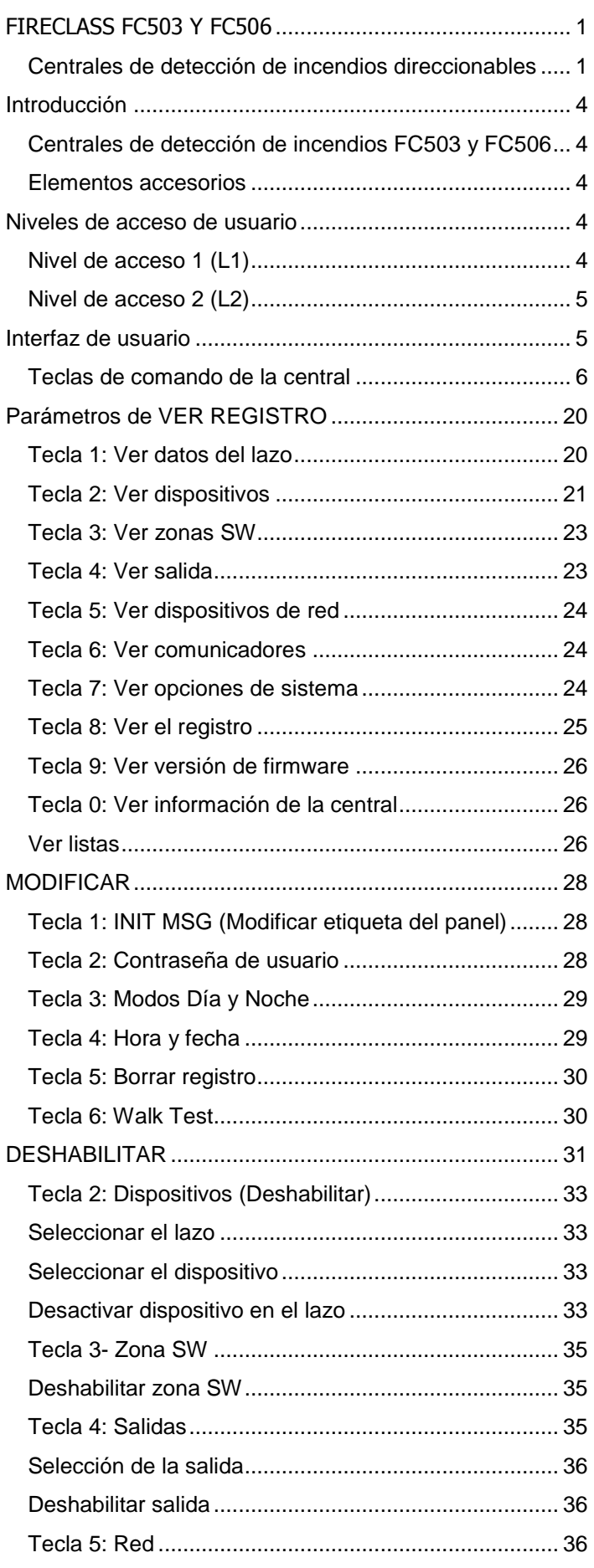

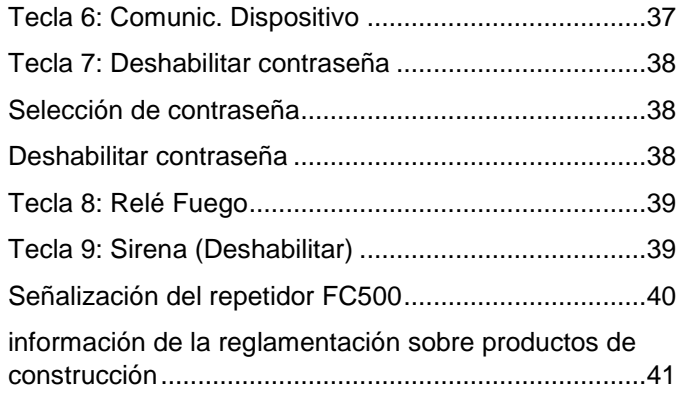

# <span id="page-3-0"></span>**Introducción**

# <span id="page-3-1"></span>**Centrales de detección de incendios FC503 y FC506**

Las centrales de detección de incendios FC503 y FC506 cumplen con los estándares más elevados de calidad y rendimiento de Johnson Controls.

# **FC503**

FC503 es una central de detección de incendios analógica direccionable con un lazo principal (tres sublazos), que puede admitir hasta 250 dispositivos direccionables y 128 zonas. La fuente de alimentación conmutada BAQ140T24 alimenta al FC503 a 5,5 A con 27,6 ±1% V. Las baterías pueden ser dos de \*12 V/ 17 Ah o dos de \*12 V/ 38 Ah. La interfaz de usuario tiene LED e iconos.

La central de detección de incendios FC503 es un sistema modular. La configuración del sistema FC503 depende del tamaño y los requisitos de la aplicación; por lo tanto, es posible que algunos de los dispositivos y funciones descritos no estén presentes en el sistema.

El sistema FC503 consta de los siguientes componentes:

- Una central de incendio FC503
- 8 repetidores FC500 como máximo
- 4 módulos multifunción FC500MFI como máximo

• 7 centrales de cliente, máximo, 250 dispositivos en tres sublazos diferentes, máximo o 250 en un solo sublazo, máximo

# **FC506**

FC506 es una central de control analógica de detección de incendios direccionable con dos lazos principales (seis sublazos). La central admite hasta 500 dispositivos direccionables y un máximo de 250 dispositivos en un solo lazo principal y 128 zonas. La fuente de alimentación conmutada BAQ140T24 alimenta al FC506 a 5,5 A con 27,6 ±1% V. Las baterías pueden ser dos de 12 V/ 17Ah o dos de 12 V/ 38Ah. La interfaz de usuario tiene LED e iconos.

La central de detección de incendios FC506 es un sistema modular. La configuración del sistema FC506 depende del tamaño y los requisitos de la aplicación; por lo tanto, es posible que algunos de los dispositivos y funciones descritos no estén presentes en el sistema.

El sistema FC506 consta de los siguientes componentes:

- Una central de incendio FC506
- 8 repetidores FC500 como máximo
- 4 módulos multifunción FC500MFI como máximo
- 7 centrales de clientes como máximo

• 500 dispositivos en seis sublazos diferentes, máximo o dos lazos principales (250 dispositivos como máximo por lazo principal)

Las centrales de detección de incendios FC503 y FC506 permiten gestionar las funciones del sistema de control de incendio hasta 2000 m (lazo) con un cable blindado de 2 hilos de 2 x 2,5 mm².

# <span id="page-3-2"></span>**Elementos accesorios**

## **Repetidor FC500**

Los repetidores son periféricos que proporcionan información sobre el estado del sistema, emiten señales audibles y permiten a los usuarios controlar las funciones del sistema FC503 y FC506 (hasta 1000 m, con cable blindado de par trenzado).

# **FC500MFI**

El FC500MFI es un módulo multifuncional programable para la conexión a una impresora de eventos en tiempo real. Los bloques de terminales también permiten conectar una interfaz estándar para el control remoto y gestionar un conjunto de entradas y salidas para el control de la central.

# **FC500IP**

Este módulo conecta la central de incendio a una red de área local (LAN).

## **Cliente FC503 y FC506**

La central de incendio maestra FC503/FC506 admite hasta siete centrales de incendio cliente FC503 o FC506. Con estas centrales de incendio se puede ampliar el sistema FC503/FC506 de forma modular.

# **FireClass FC500 (FC501\_FC503\_FC506) Console**

Se trata de una aplicación de software que funciona en Microsoft Windows 7 y superiores. La consola ofrece una manera rápida y fácil de programar el panel de control y también proporciona funciones de registro de eventos e impresión.

#### **FireClass Console multi account engine (FCMAE)**

FC MAE permite monitorizar múltiples sistemas FireClass ubicados en cualquier parte del mundo desde una única estación de trabajo. Gestiona hasta 32 centrales de la serie FC500 (FC501, FC503, FC506, FC510 y FC520) conectados a Ethernet a través del módulo FC500IP3. Muestra el estado en tiempo real y alerta al operador cuando ocurre un evento en uno de los sistemas monitorizados.

# <span id="page-3-5"></span><span id="page-3-3"></span>**Niveles de acceso de usuario**

# <span id="page-3-4"></span>**Nivel de acceso 1 (L1)**

En el nivel de acceso 1 (L1) o nivel de visualización, todos los usuarios pueden ver el estado de la central de incendio. Consulte la Tabla 1 para obtener información sobre las operaciones y los estados del panel de control disponibles en L1.

#### **Tabla 1: Nivel de acceso 1 (L1)**

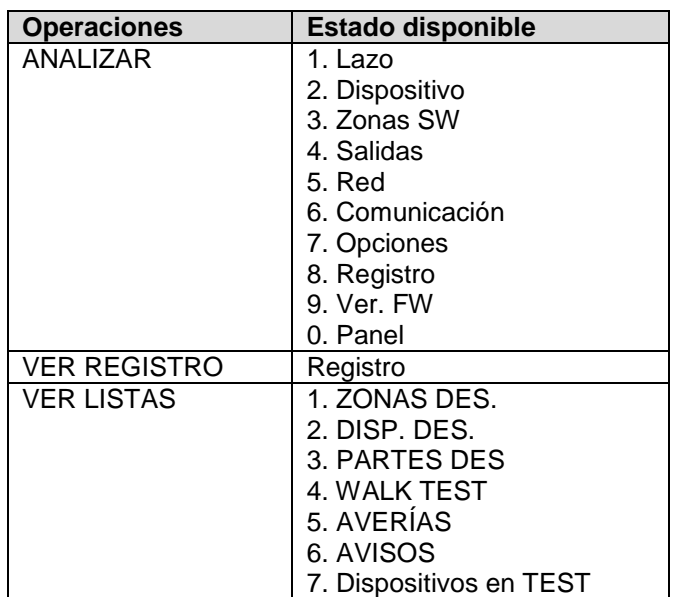

## <span id="page-4-0"></span>**Nivel de acceso 2 (L2)**

El nivel de acceso 2 (L2) es para trabajar con el sistema y requiere un código de acceso. En este nivel, todas las operaciones de L1 también están disponibles. Consulte la Tabla 2 para obtener información sobre las operaciones y los estados de  $L2.$ 

#### **Tabla 2: Nivel de acceso 2 (L2)**

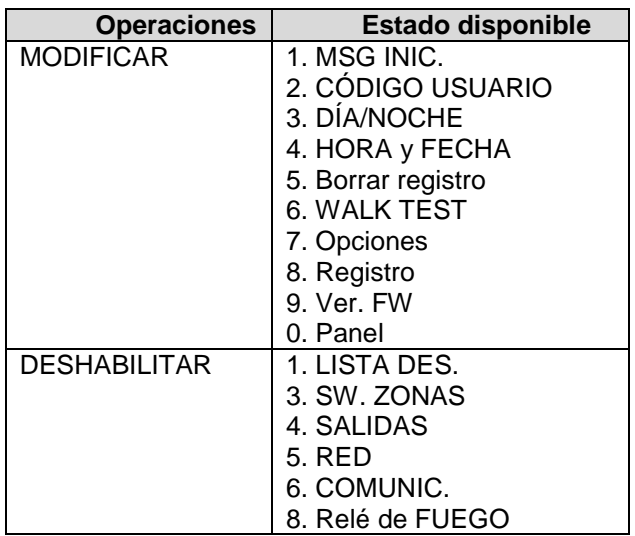

# <span id="page-4-1"></span>**Interfaz de usuario**

**Figura 1: Vista de la interfaz de usuario de FC503 y FC506**

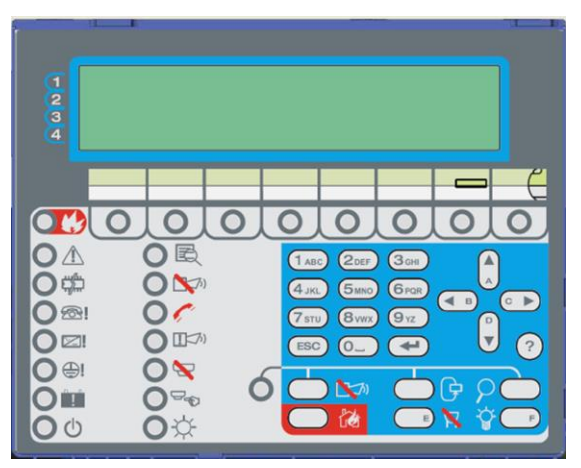

#### **Descripción de las teclas**

Para gestionar la central desde la interfaz de usuario (UI), utilice los siguientes controles:

- Teclado alfanumérico. Números del 0 al 9 y letras de la A a la Z.
- Teclas de cursor: Arriba, abajo, derecha e izquierda
- Tecla ESC
- Tecla INTRO

• Botón AYUDA para abrir las pantallas de ayuda en la pantalla. Consulte la [Figura 2.](#page-6-0)

• Teclas de comando

**Nota:** Utilice las teclas de cursor Arriba, Abajo, Derecha e Izquierda, y las teclas de comando PRUEBA LEDs y SILENCIO ZUMBADOR, y el teclado alfanumérico para introducir los caracteres A,B,C,D,E y F. Utilice estos caracteres para introducir números hexadecimales para uso futuro planificado.

La función de las teclas del cursor, la tecla ESC, la tecla INTRO y las teclas de comando es diferente en cada pantalla LCD y se describen en este manual. Además, el tiempo de presión de las teclas tiene una función diferente en cada pantalla LCD. En el futuro, será posible utilizar la tecla AYUDA para acceder a más información.

# **SILENCIAR / REACTIVAR / SIRENAS**

El panel de control puede funcionar en modo Día o modo Noche. Si el sistema se silencia durante el modo Día, el estado de silencio se mantiene hasta que el sistema deje de silenciarse (a menos que se produzcan nuevas alarmas o fallos). Si el sistema se silencia durante el modo Noche, el estado de silencio se mantiene hasta que expira el tiempo de silencio del modo Noche. Al encenderse, el sistema se inicia por defecto en modo Día. Durante este modo de funcionamiento, las alarmas/fallos silenciados no se silenciarán automáticamente.

# **REINICIALIZAR**

Una reinicialización detendrá la alarma, retrasará las condiciones de alarma, advertencia y fallo. El acceso a este comando está limitado al personal autorizado que utilice un código de acceso de instalador o usuario. El sistema vuelve a procesar cualquier alarma, retardo de alarma, advertencia o señal de fallo que no se borren con una reinicialización. Las teclas de comando no se pueden utilizar cuando se está ejecutando una reinicialización. Los repetidores se pueden reinicializar utilizando el código de acceso de usuario.

# <span id="page-5-1"></span><span id="page-5-0"></span>**Teclas de comando de la central Tabla 3: Descripción de las teclas de la central de incendio y del repetidor**

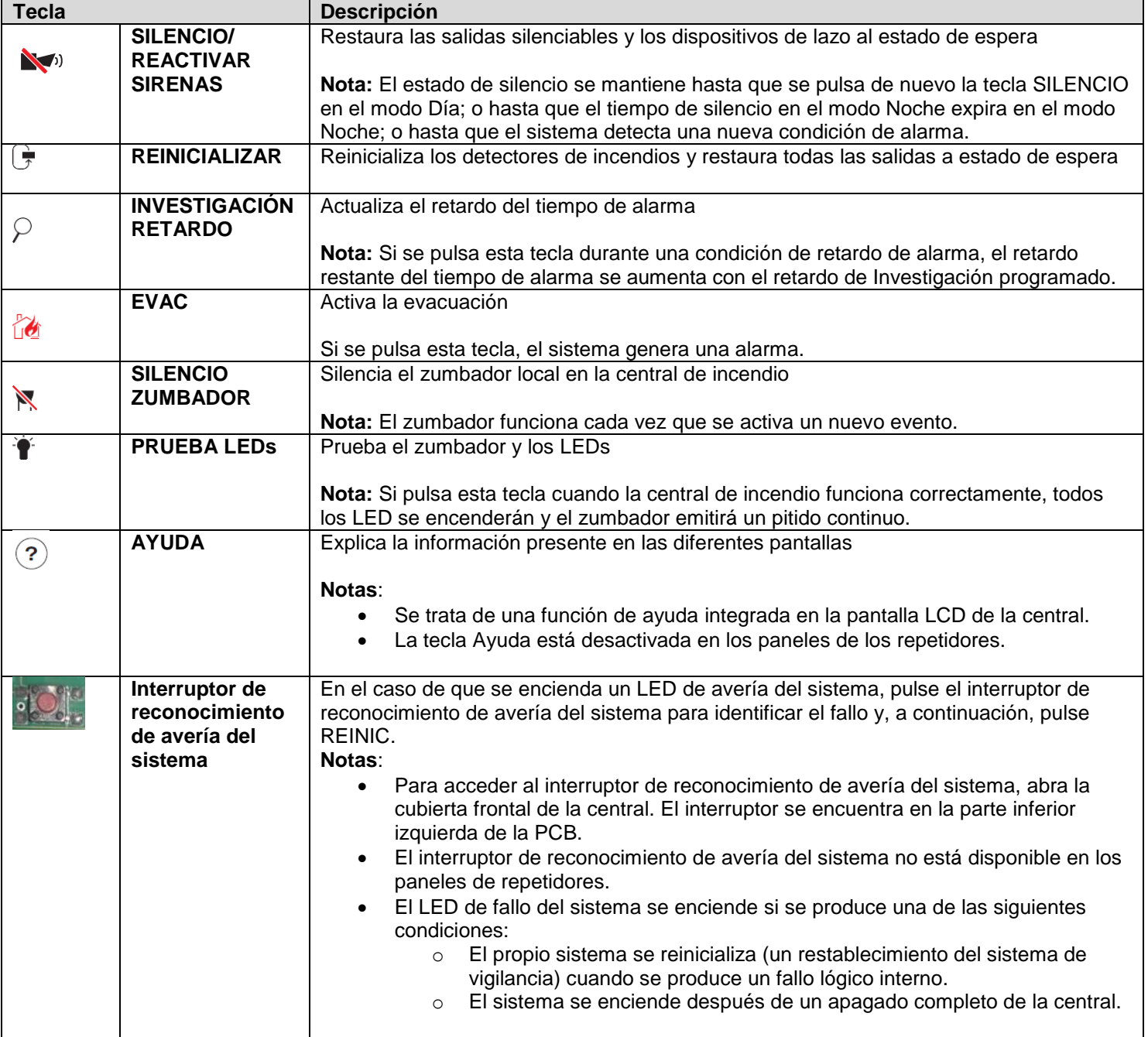

**Nota:** Solo puede utilizar las teclas de comando PRUEBA LEDs, SILENCIO ZUMBADOR y EVAC sin el código de acceso (nivel de acceso L1). La introducción de los códigos de nivel de acceso L2 y L3 permite operar el resto de las teclas de comando.

## **Tecla de AYUDA**

**Nota**: En esta sección se describe la funcionalidad de la tecla AYUDA.

Para explicar la información de las diferentes pantallas, una función de ayuda está presente en la pantalla LCD de la central.

Consulte la Tabla 4 para ver las funciones de la tecla AYUDA de la pantalla PRINCIPAL.

#### <span id="page-6-1"></span>**Tabla 4: Funciones de la tecla AYUDA**

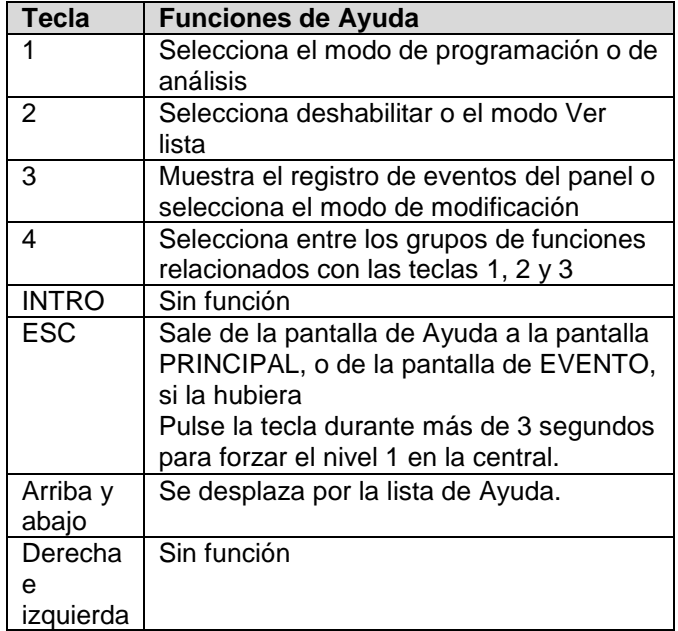

#### <span id="page-6-2"></span><span id="page-6-0"></span>**Figura 2: Ejemplo de la pantalla LCD después de pulsar la tecla Ayuda**

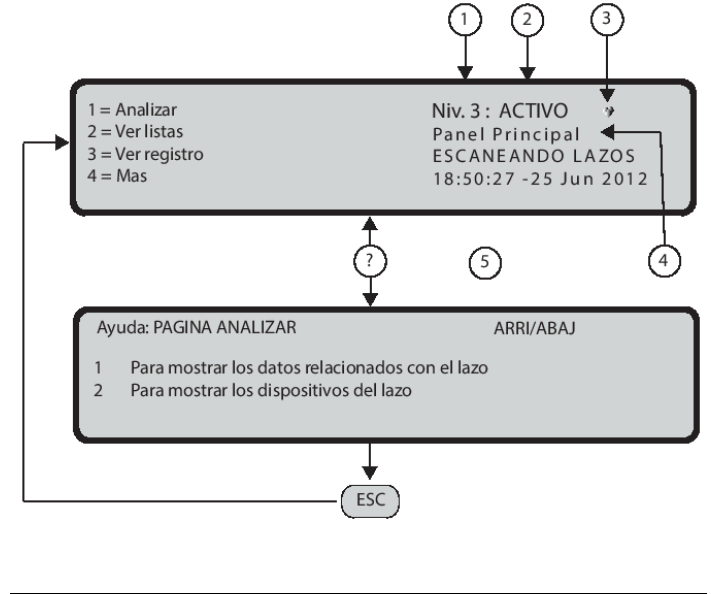

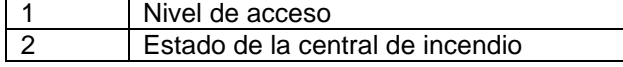

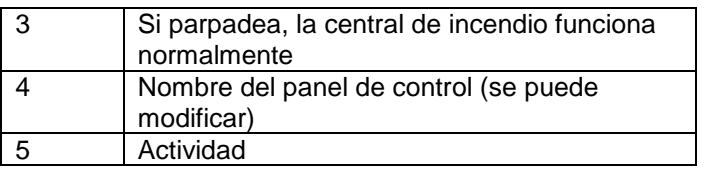

# **Señalización**

El estado del sistema se indica mediante las señales siguientes:

- LED del panel de control
- Pantalla retroiluminada (40 caracteres en 4 líneas)
- Zumbador

## **LED de estado**

La [Tabla 6](#page-8-0) describe cómo funcionan los LEDs del panel de control y las acciones que se pueden llevar a cabo durante los distintos estados señalados en los LEDs.

#### **Notas:**

• Durante el estado de espera y si la central de incendio está en modo Día, solo el LED verde de alimentación eléctrica y el LED de modo Día deben estar encendidos. • El LED de fallo general y el LED específico de avería están encendidos o parpadeando durante una condición de avería.

• Para cambiar el brillo y el contraste de la pantalla LCD, consulte la pantalla PRINCIPAL.

## **Zumbador (señales audibles)**

El zumbador de la central de incendio proporciona una indicación audible del estado del panel. Consulte la Tabla 5 para obtener una descripción de cada señal de zumbido.

**Nota:** Cuando se silencia un estado Alarma y se detecta una nueva señal de avería, la central de incendio reinicia el zumbador con la señal de alarma anterior. Para probar el zumbador, pulse PRUEBA LEDs. El zumbador no puede funcionar cuando se pulsa el botón SILENCIO ZUMBADOR.

#### **Tabla 5: Señalización con zumbador**

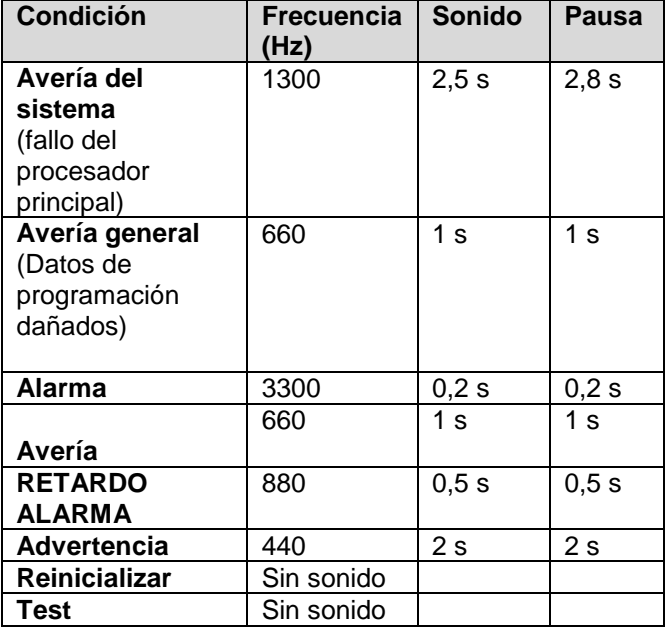

## **Descripción de los LEDs del repetidor FC500**

La [Tabla 6](#page-8-0) describe la función de los LED. La [Tabla 4](#page-6-1) describe las funciones de las teclas de la interfaz de usuario del repetidor.

### **Pantalla**

La información en la pantalla LCD está organizada en pantallas, de la siguiente manera:

- Pantalla INICIAL
- Pantalla FRENTE
- Pantalla PRINCIPAL
- Pantallas DIAGNÓSTICOS
- Pantalla MENÚ
- Pantalla EVENTOS

#### **Pantalla Inicial**

Cuando se inicia la central, se muestra la pantalla INICIAL de forma predeterminada, a menos que se programe la interfaz de usuario para que muestre otra información. La información incluida se muestra en la [Figura 3.](#page-7-0)

<span id="page-7-0"></span>**Figura 3: Pantallas de eventos e interacciones básicas de la pantalla PRINCIPAL**

PANTALLAS DE EVENTOS

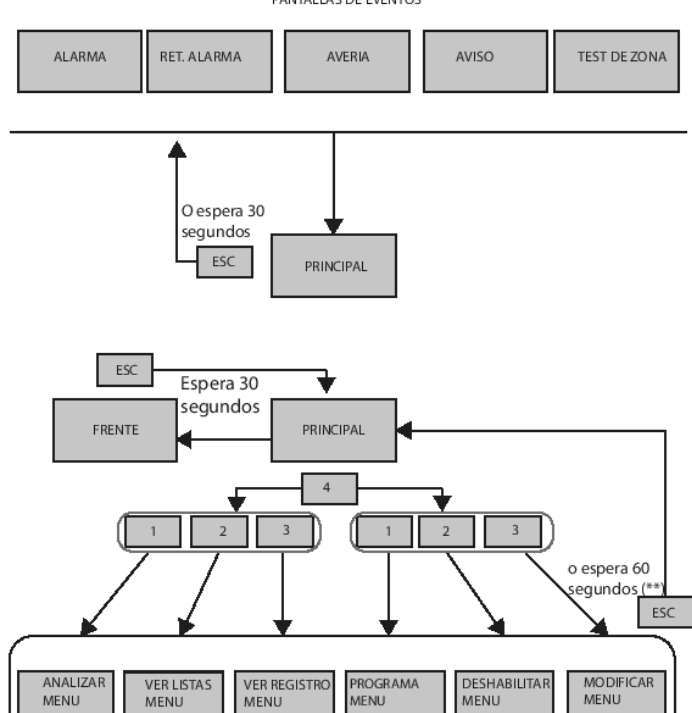

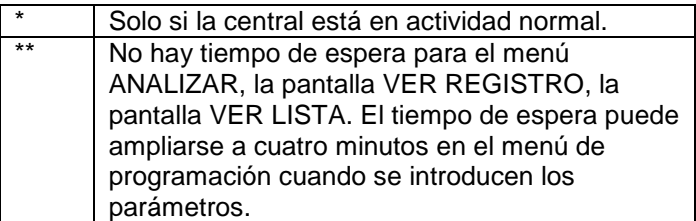

<span id="page-8-1"></span><span id="page-8-0"></span>**Tabla 6: Descripción de los LED de estado**

| <b>LED</b>      |                                    | <b>Descripción</b>                                                                                                    |
|-----------------|------------------------------------|----------------------------------------------------------------------------------------------------|
|                 | FUEGO (rojo)                       | Encendido indica el estado Alarma. En caso de alarma, la central de                                                               |
| <b>W</b>        |                                    | incendio activa las salidas de alarma no anuladas.                                                                                |
|                 | <b>FALLO GENERAL</b>               | Encendido indica la presencia de un fallo. Los siguientes LED o la                                                                |
| A               | (Ámbar)                            | pantalla indican el tipo de fallo. Apagado indica que no hay fallo.                                                               |
|                 | <b>FALLO DE</b>                    | Encendido ** indica que la central de incendio está bloqueada y ***                                                               |
|                 | SISTEMA (Ámbar)                    | indica que la central de incendio se ha reiniciado. IMPORTANTE: Se                                                                |
| ₩₩              |                                    | requiere mantenimiento.                                                                                                    |
|                 |                                    | Parpadeo *** indica que la programación de la central de datos está                                                               |
|                 |                                    | dañada.                                                                                                    |
|                 |                                    | Notas:                                                                                                    |
|                 |                                    | Cuando la central de incendio se enciende por primera vez, este<br>$\bullet$                                                      |
|                 |                                    | LED parpadea hasta realizar un restablecimiento.                                                                                  |
|                 |                                    | ** indica el patrón de fallo del sistema de zumbador;                                                                             |
|                 |                                    | *** indica el patrón de fallo del zumbador.                                                                                       |
|                 |                                    | El LED de fallo del sistema se enciende si se produce una de las<br>siguientes condiciones:                                       |
|                 |                                    | El propio sistema se reinicializa (un restablecimiento del<br>$\circ$                                                             |
|                 |                                    | sistema de vigilancia) cuando se produce un fallo lógico                                                                          |
|                 |                                    | interno.                                                                                                    |
|                 |                                    | El sistema se enciende después de un apagado completo                                                                             |
|                 |                                    | de la central.                                                                                                    |
|                 |                                    |                                                                                                    |
|                 | <b>FALLO DE SEÑAL</b>              | Encendido indica que el comunicador está deshabilitado.                                                                           |
| 요!              | <b>DE</b>                          | Parpadeo indica que el comunicador está defectuoso.                                                                               |
|                 | FUEGO (Ámbar)                      |                                                                                                    |
|                 | <b>AVERÍA DE</b>                   | Encendido indica un fallo de la red eléctrica (230 V).                                                                            |
| $\mathscr{Y}_-$ | <b>FUENTE DE</b>                   | Parpadeo indica un fallo en la fuente de alimentación conmutada.                                                                  |
|                 | <b>ALIMENTACIÓN</b>                | Durante esta condición, la central de incendio recibe la alimentación                                                             |
|                 | (Ámbar)<br><b>FALLO DE PUESTA</b>  | desde las baterías.                                                                                                    |
| ⊕!              |                                    | Encendido indica una fuga de voltaje a tierra.                                                                                    |
|                 | A TIERRA (Ámbar)<br><b>BATERÍA</b> | <b>IMPORTANTE:</b> Revise el aislamiento del cableado.<br>Encendido indica que las baterías están agotadas o defectuosas. Si esta |
|                 | <b>PROBLEMA</b>                    | condición persiste, las baterías no podrán funcionar según lo previsto en                                                         |
| Ħ               | (Ambar)                            | caso de corte de suministro eléctrico.                                                                                            |
|                 |                                    | <b>IMPORTANTE:</b> Se requiere instalar baterías nuevas.                                                                          |
|                 | <b>SISTEMA</b>                     | Encendido indica que la central recibe alimentación eléctrica. Apagado                                                            |
|                 | <b>ENCENDIDO</b>                   | indica un fallo eléctrico por el que se pierde tanto la alimentación de la red                                                    |
| ტ               | (Verde)                            | eléctrica como la de la batería (el umbral de desconexión de la batería es                                                        |
|                 |                                    | de 19,2 V). Se debe restablecer la energía antes de que las baterías                                                              |
|                 |                                    | alcancen el umbral de desconexión.                                                                                                |
|                 | <b>MÁS</b>                         | Encendido indica que hay información oculta con menor prioridad.                                                                  |
| 吟               | <b>INFORMACIÓN</b>                 | Ver Lista muestra la información oculta.                                                                                          |
|                 | (Ámbar)                            | Apagado indica que no hay información oculta disponible.                                                                          |
|                 | Sirenas silenciadas                | Encendido indica que las salidas silenciables y el dispositivo de lazo se                                                         |
|                 | (Ámbar)                            | han forzado con el modo de espera empleando la tecla<br>SILENCIO/REACTIVAR SIRENAS. En el Modo Día, se mantendrá el               |
|                 |                                    | estado Silencio hasta que se pulse la tecla SILENCIO/REACTIVAR                                                                    |
|                 |                                    | SIRENAS de nuevo. En el modo Noche, el estado de silencio se mantiene                                                             |
|                 |                                    | hasta que transcurre el tiempo de silencio del modo Noche o hasta que el                                                          |
|                 |                                    | sistema detecta una nueva alarma o una nueva condición de problema.                                                               |
|                 | <b>SEÑAL DE</b>                    | Encendido indica que la transmisión tuvo éxito.                                                                                   |
|                 | <b>INCENDIO</b>                    | Parpadeo indica que el transmisión está en curso. En la pantalla del                                                              |
|                 | <b>ACTIVADA</b>                    | panel de control se muestra el tipo de conexión como PSTN, GSM o la                                                               |
|                 | (Rojo)                             | red LAN.                                                                                                    |

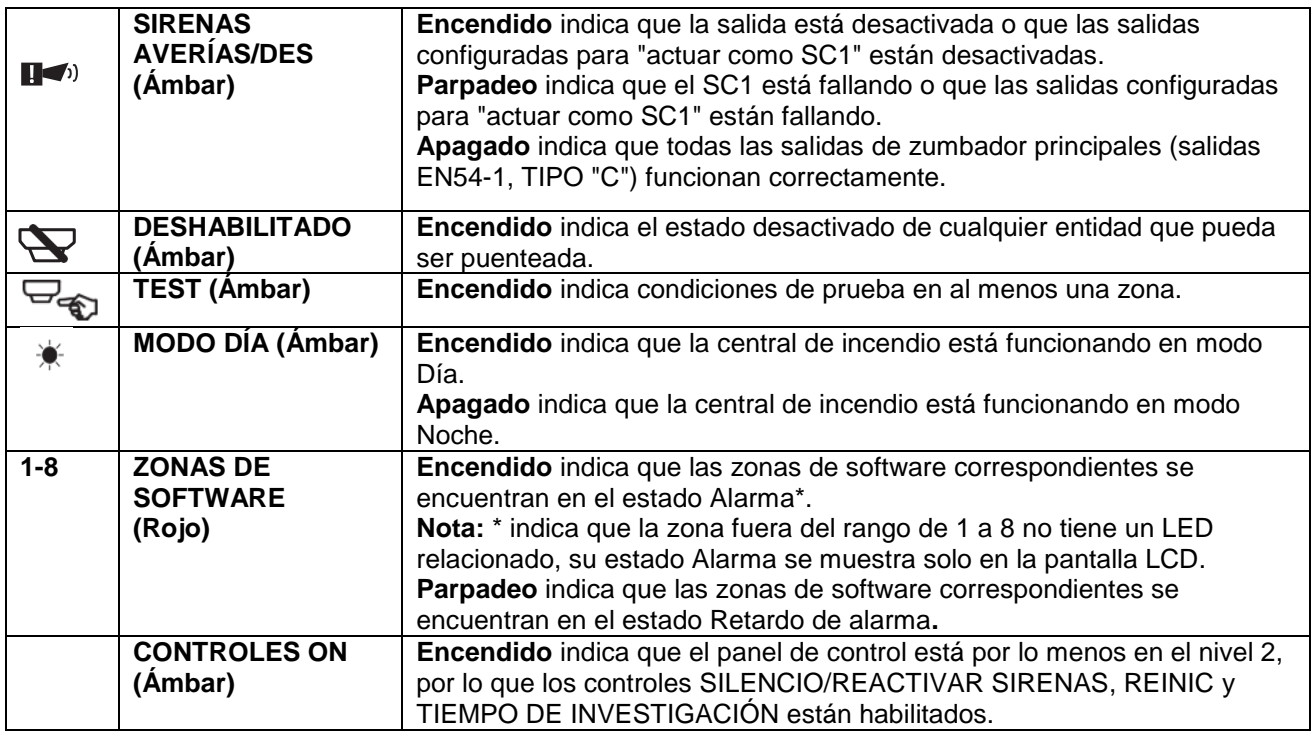

**Nota:** \* indica que la zona fuera del rango de 1 a 8 no tiene un LED correspondiente, su estado Alarma se muestra solo en la pantalla LCD. \*\* indica el patrón de fallo del sistema de zumbador, \*\*\* indica el patrón de fallo del zumbador.

#### <span id="page-10-0"></span>**Figura 4: Acceso desde la pantalla PRINCIPAL a la pantalla de gestión de la central**

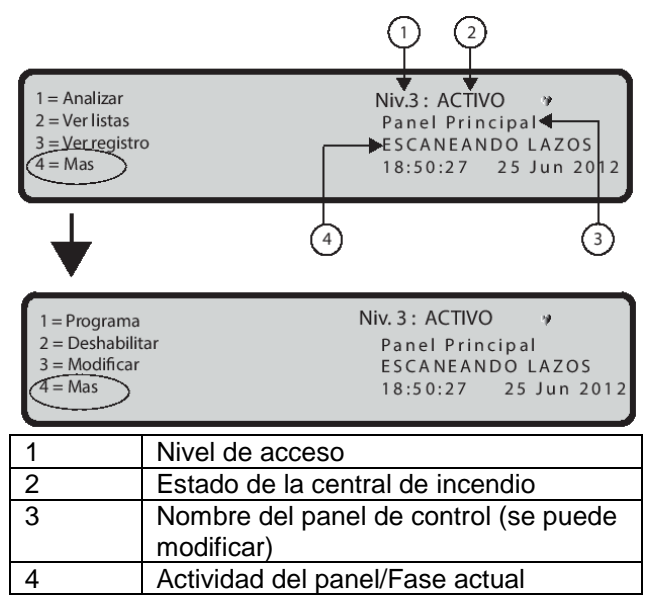

## **Opciones del sistema**

- Idioma seleccionado
- Número de identificación de la central
- Tipo de central (FC503/ FC506)
- Capacidad de la batería instalada (17Ah/38Ah)

El idioma seleccionado es vital para que la interfaz de usuario (UI) seleccione entre los dos idiomas disponibles en la central. El número de identificación de la central es crucial para que la central asigne un nombre a los archivos y los gestione a través de la memoria extraíble USB.

**Nota:** Cuando se inicializa la pantalla INICIAL, la central no está completamente operativa y las teclas de control no funcionan.

#### **Pantalla Frontal**

La pantalla Frontal se muestra generalmente cuando la central está en estado de espera. Puede contener un mensaje de aviso definido por el instalador. El contenido de la pantalla y su activación se configuran con el software FC503\_FC506 (SW). Para obtener información sobre las funciones de las teclas de la pantalla Frontal**,** consulte la Tabla 7.

#### **Tabla 7: Funciones de las teclas alfanuméricas, de cursor, ESC e INTRO en la pantalla FRONTAL**

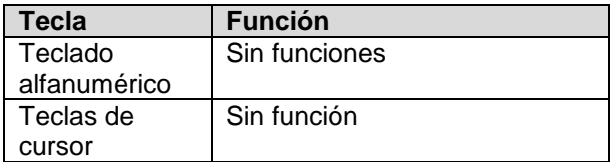

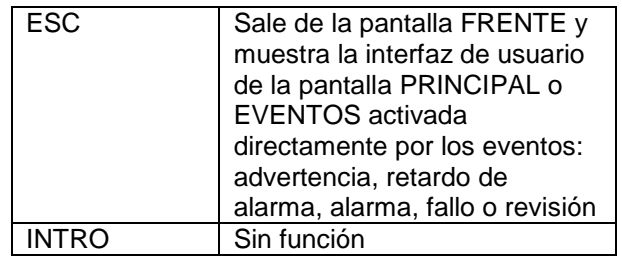

**Nota:** Puede quitar o reemplazar permanentemente la pantalla FRONTAL empleando las opciones de configuración de FireClass FC500 (FC501\_FC503\_FC506) Console.

#### **Pantalla PRINCIPAL**

La pantalla PRINCIPAL es la primera pantalla que muestra el panel después de encenderse (consulte la [Figura 4\)](#page-10-0). Esta pantalla se puede reemplazar por la pantalla EVENTOS. Después de 30 segundos de inactividad, aparece la pantalla FRONTAL.

#### **Campos**

Consulte la [Figura 4:](#page-10-0)

El campo Nivel de acceso muestra el nivel de acceso actual de la central. 10 segundos antes de salir del nivel de acceso actual, este campo empieza a parpadear.

El campo Estado de la central de control muestra el estado actual de la central, los valores posibles incluyen ACTIVO (su estado normal). Un parpadeo continuo y constante indica que la central de incendio funciona correctamente. El campo Actividad de la central/fase actual muestra la actividad actual de la central. Para obtener más información, consulte la Tabla 8.

#### **Tabla 8: Valores del campo de actividad de la central**

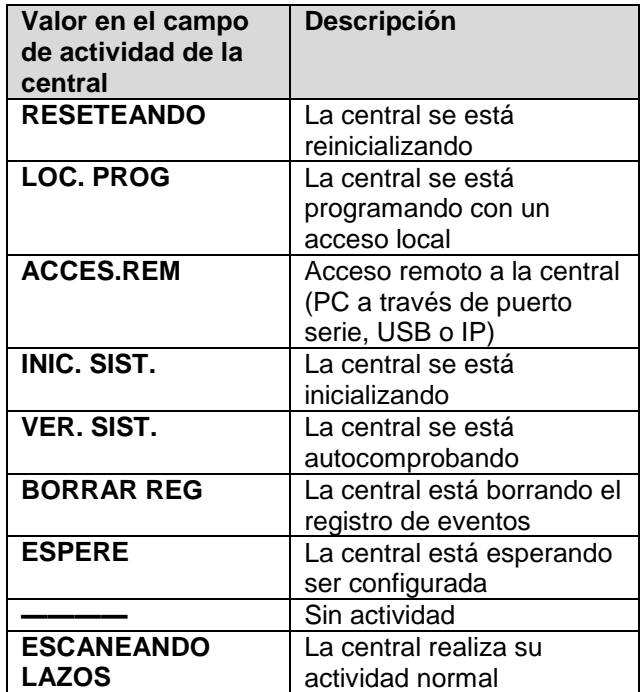

**Nota:** El campo de fecha y hora parpadea hasta que se ajusta la fecha y la hora.

#### **Tabla 9: Funciones de las teclas alfanuméricas, de cursor, ESC e INTRO en la pantalla PRINCIPAL**

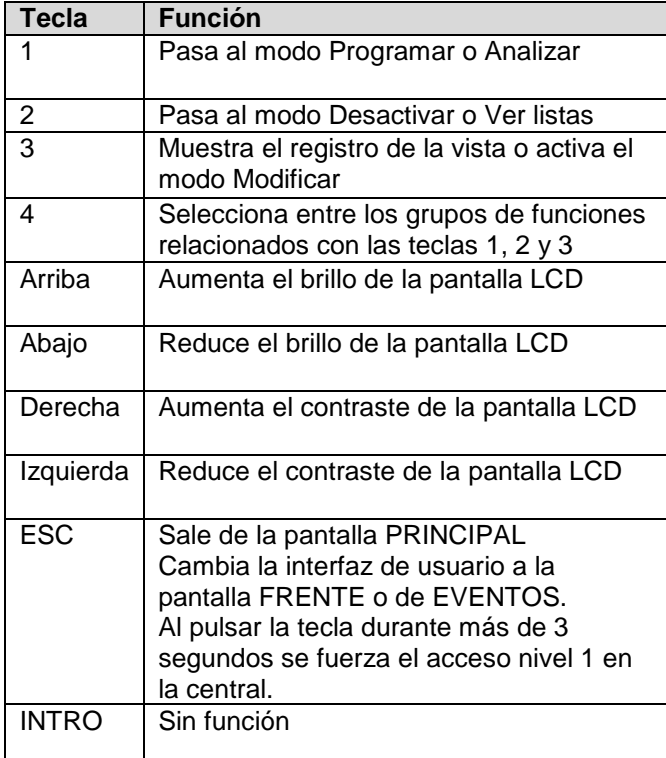

#### **Pantallas de diagnóstico**

Las siguientes funciones están disponibles a través de las pantallas de diagnóstico:

- Una visualización de algunos parámetros eléctricos del interior de la central (pantalla Indicadores de la central)
- Una visualización de algunos parámetros

funcionales relacionados con los lazos (pantalla Lazo)

• Ejecución de la prueba de teclado de la central (pantalla Test de teclado).

Para acceder a las pantallas de diagnóstico desde la pantalla PRINCIPAL, mantenga pulsada la tecla 4.

#### **Figura 5: Interacción entre las pantallas de diagnóstico**

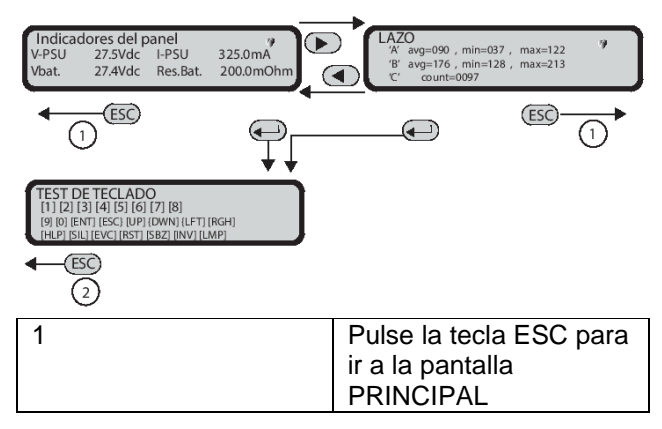

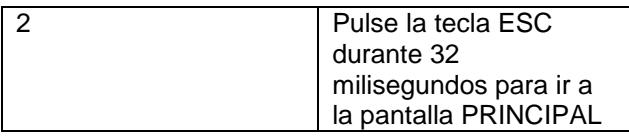

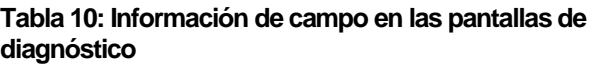

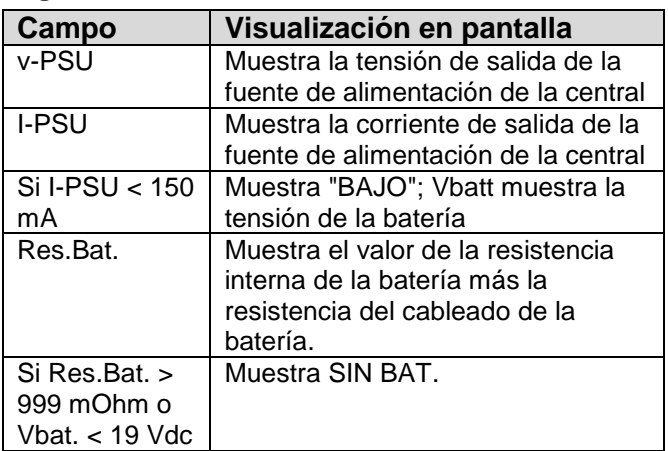

# **Pantalla de diagnóstico de lazo**

Se trata de una pantalla de propósito general utilizada para mostrar los valores de los parámetros del firmware (FW) relacionados con la gestión de lazos, en tiempo real. Las filas A y B muestran el valor medio, mínimo y máximo del parámetro FW correspondiente. La fila C indica el número de eventos relacionados con el parámetro FW asignado. Si pulsa la tecla 0, se restablecerán todos los valores mostrados.

#### **Test de teclado**

Esta pantalla permite probar todas las teclas de la interfaz de usuario de la central. Si pulsa cualquier tecla de la interfaz de usuario de la central, la parte relevante de la pantalla se queda en blanco cuando se detecta la pulsación de la tecla.

#### **Pantalla MENÚ**

Las pantallas MENÚ permiten acceder a las características de programación, análisis, desactivación y modificación de la central. Para obtener más información sobre la interacción del usuario, consulte las secciones [Nivel de acceso del](#page-3-5)  [usuario,](#page-3-5) [Desactivar](#page-30-1) [y Modificar](#page-27-3) de este manual. Para obtener información sobre la instalación, consulte el manual de instalación de FC503/FC506.

#### **Pantallas de eventos**

Las pantallas de eventos se activan cuando el sistema detecta eventos. Cuando se activa un evento, anula la pantalla presente en ese momento. Una pantalla controlada por un evento puede ser anulada por otra pantalla controlada por un evento que tenga una mayor prioridad.

La Tabla 11 contiene la asignación de prioridades a las pantallas de eventos.

#### **Tabla 11: Prioridad de las pantallas de eventos**

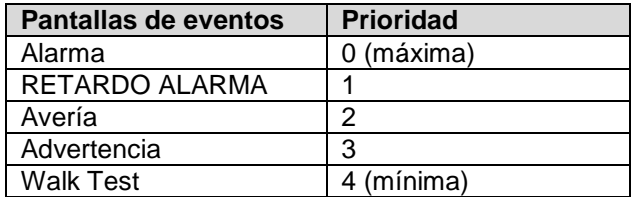

Si una pantalla de eventos de menor prioridad es anulada por una pantalla de eventos de mayor prioridad, se enciende el LED MÁS INFORMACIÓN.

Para acceder manualmente a las pantallas de eventos suprimidos en esta condición, utilice la entrada Ver lista en la pantalla PRINCIPAL.

#### **Estado de advertencia**

Puede programar la central de detección de incendios FC503/ FC506 para que proporcione un estado de advertencia o de Retardo de alarma antes del estado Alarma.

El estado de advertencia se indica mediante la pantalla de advertencia, consulte la [Figura 6.](#page-12-0)

#### <span id="page-12-0"></span>**Figura 6: Pantalla de estado de advertencia**

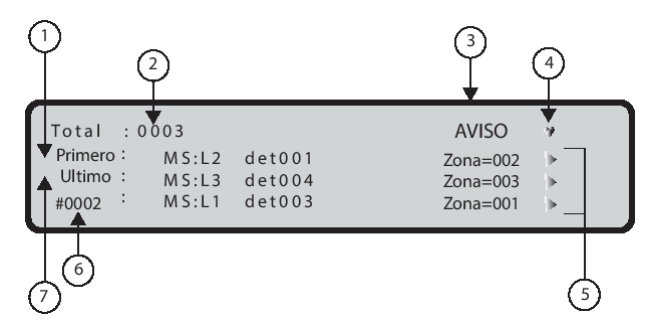

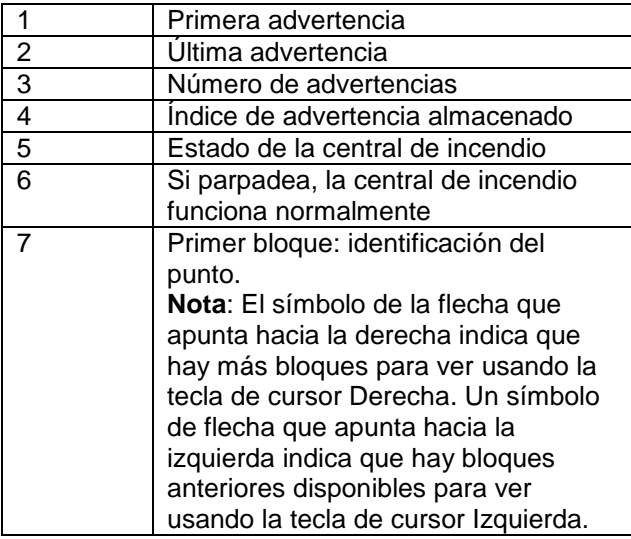

La central generará una advertencia cuando un punto de entrada (detector) exceda su umbral de advertencia y exista el riesgo de que se produzca una alarma.

Las siguientes características señalan el estado de advertencia:

- Puntos de salida de advertencia
- Pantalla de la central de detección de incendios
- Señal acústica intermitente en el zumbador de la central
- El repetidor FC500

#### **Figura 7: Estado de advertencia: desplazamiento con la tecla Derecha**

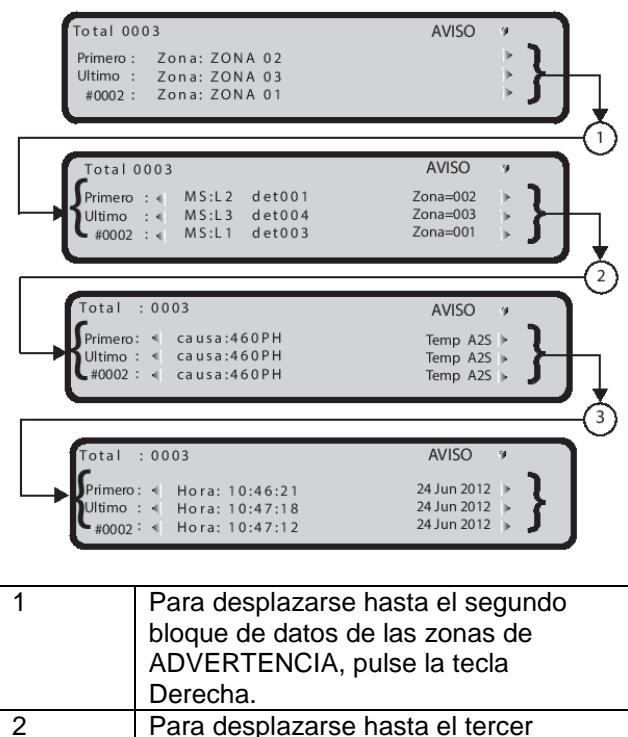

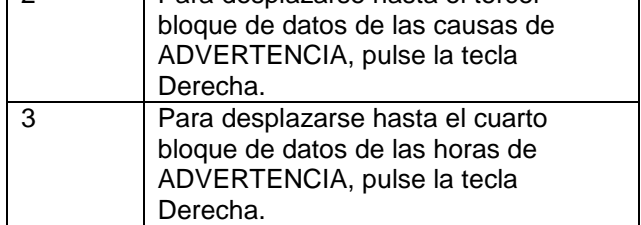

#### **Tabla 12: Funciones del teclado alfanumérico en un estado de advertencia**

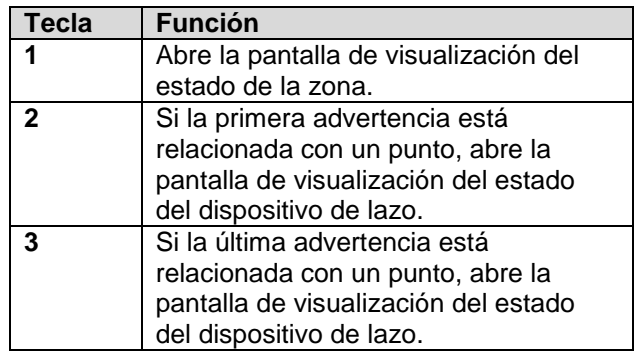

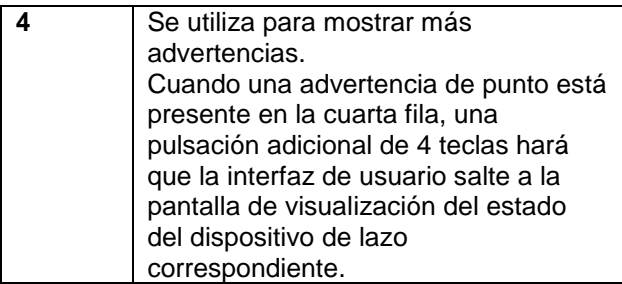

En el estado de advertencia (consulte la [Figura 6\)](#page-12-0), utilice la tecla Derecha para desplazarse por la segunda cadena de datos de las zonas de advertencia; a continuación, utilice la tecla Derecha para desplazarse por la tercera cadena de datos de las causas de advertencia; a continuación, utilice la tecla Derecha para desplazarse por la cuarta cadena de datos de las horas y eventos de advertencia. **Nota:** Si los eventos están vinculados a los dispositivos, la etiqueta de zona alterna con la etiqueta de punto cada 3 segundos. Si no se ha asociado la zona al punto, solo aparecerá la etiqueta del punto.

#### **Tabla 13: Funciones de la tecla de cursor**

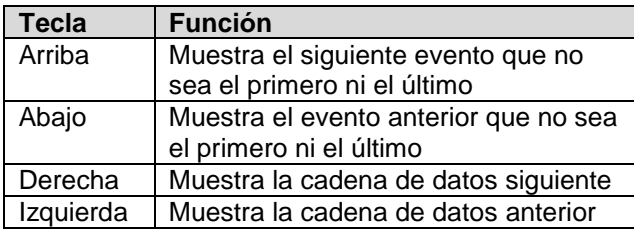

#### **Tabla 14: Funciones de las teclas alfanuméricas, de cursor, ESC e INTRO en la pantalla PRINCIPAL**

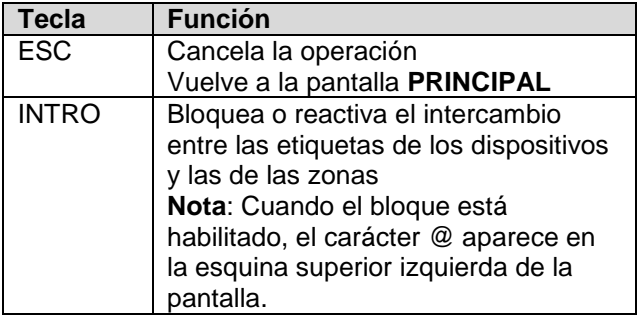

#### **Estado Retardo de alarma**

El estado Retardo de alarma indica que un punto de entrada (detector) ha excedido su umbral de alarma. La central de detección de incendios no generará una alarma hasta que finalice el retardo predefinido de alarma. Sin embargo, si un segundo punto de entrada, como un detector en la misma zona SW, detecta condiciones de alarma durante el estado de retardo de alarma (y se ha programado la opción de doble confirmación (DK) para esa zona), la central de detección de incendios genera una alarma de forma instantánea.

Si la central de detección de incendios funciona en modo nocturno, solo genera alarmas instantáneas y el estado de retardo de alarma se anula automáticamente. Si ya se está ejecutando un procedimiento de alarma, la central de detección de incendios ignora las condiciones de retardo de alarma.

#### **Figura 8: Pantalla: Estado Retardo de alarma**

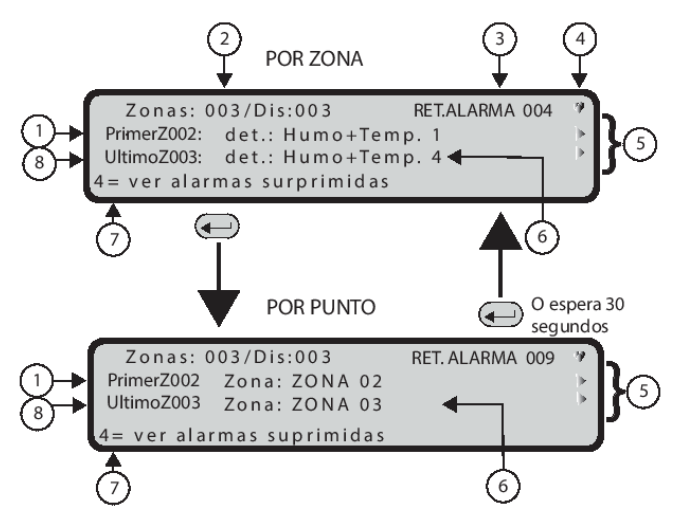

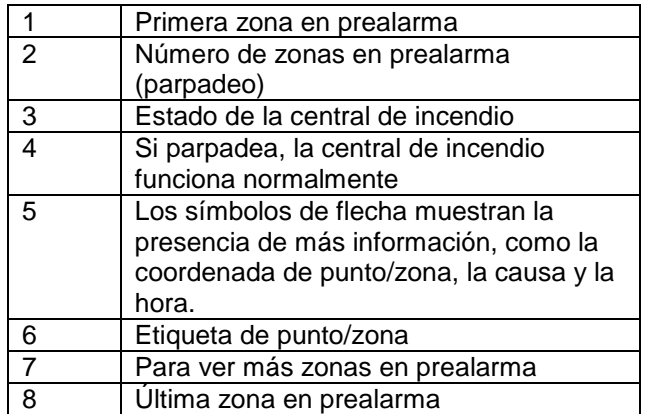

**Nota:** La norma EN54-2 requiere la visualización de la primera zona en retardo de alarma, la zona más reciente en retardo de alarma y el número de zonas en retardo de alarma.

Para suministrar la información sobre los puntos en retardo de alarma, la visualización del retardo de alarma se realiza por zonas (predeterminado) o por puntos.

Las siguientes características señalan el estado Retardo de alarma:

- Pantalla de la central de detección de incendios
- Parpadeo del LED (1-8) de la zona
- correspondiente al retardo de alarma
- Señal acústica intermitente en el zumbador de la central de incendio
- Puntos de salida de retardo de alarma

Durante el estado de retardo de alarma, puede silenciar, investigar o restablecer el sistema y ver el registro.

#### **Tabla 15: Funciones del teclado alfanumérico en el estado de retardo de alarma**

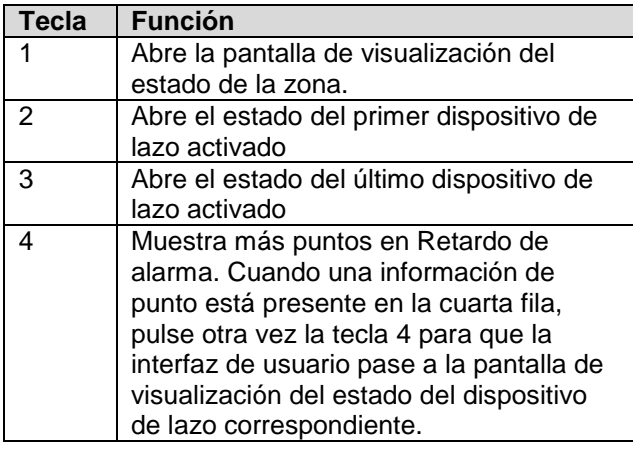

**Nota:** Las funciones del teclado alfanumérico son las mismas para el retardo de alarma por zonas y por puntos.

#### **Tabla 16: Funciones de las teclas de cursor en el estado de retardo de alarma**

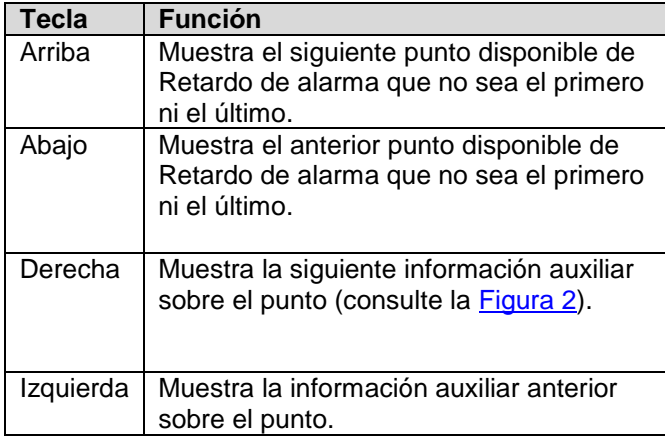

**Nota:** Las funciones de las teclas de cursor son las mismas para el retardo de alarma por zonas y por puntos.

#### **Figura 9: Estado Retardo de alarma: Desplazamiento con la tecla Derecha**

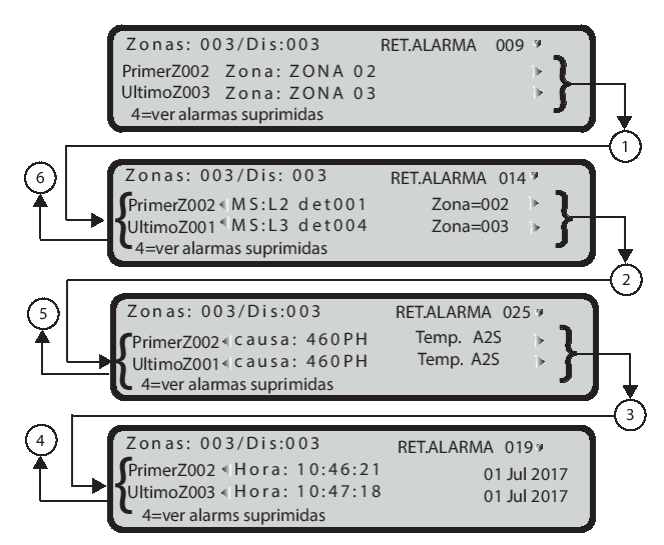

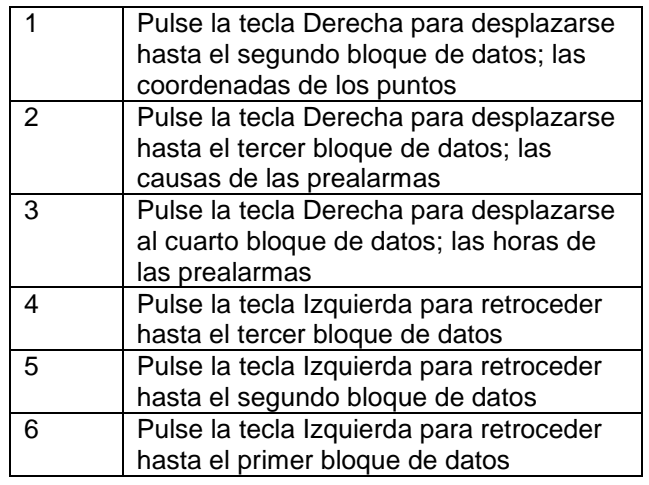

#### **Tabla 17: Funciones de las teclas ESC e INTRO en el estado de Retardo de alarma**

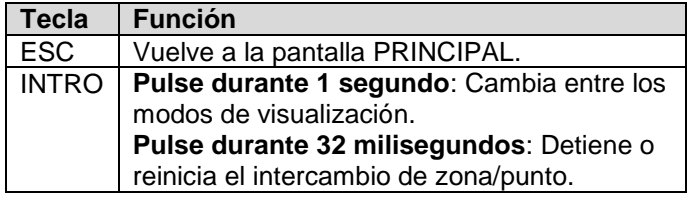

**Nota:** El punto correspondiente con la primera zona en Retardo de alarma es el primer punto de la zona que se activa. Para todas las demás zonas en retardo de alarma, el punto afectado es el último que se activa. Esta información se actualiza en tiempo real. El primer punto del campo Retardo de alarma contiene la información sobre el primer dispositivo que se activa. Independientemente de la zona a la que pertenezca, el último punto del campo Retardo de alarma contiene la información sobre el último punto activado.

## **Estado Alarma**

En el estado **Alarma**, un detector o un pulsador manual ha activado una alarma.

Las siguientes características señalan el estado Alarma:

• Los LEDs de alarma se encienden

• Aparecen mensajes en la central de

detección de incendios/pantalla del repetidor (consulte la [Figura 10\)](#page-15-0)

• Señal acústica intermitente en la central de detección de incendios

• Puntos de salida de alarma programados para indicar el estado Alarma

**Nota:** La norma EN54-2 requiere la visualización de la primera zona en alarma, la zona más reciente en alarma y el número de zonas en alarma.

#### <span id="page-15-0"></span>**Figura 10: Cómo mostrar el estado de Alarma**

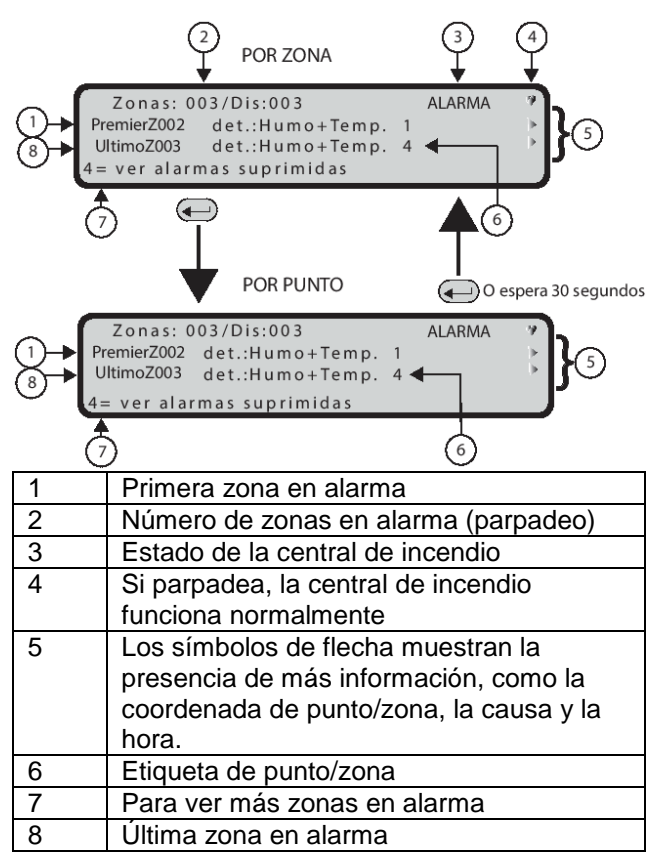

#### **Tabla 18: Funciones del teclado alfanumérico en el estado Alarma**

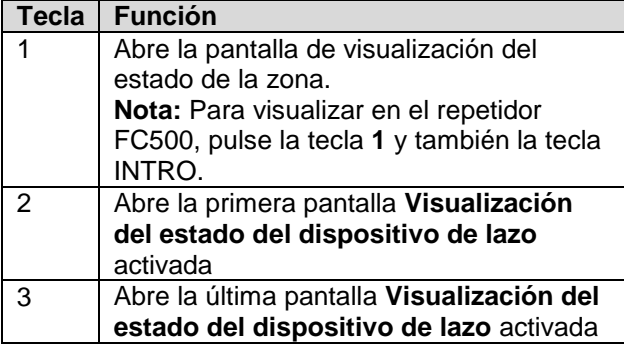

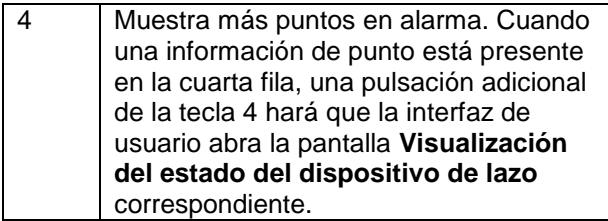

**Nota:** Las funciones del teclado alfanumérico son las mismas para la alarma por zonas y para la alarma por puntos.

#### **Tabla 19: Funciones de las teclas del cursor en un estado de Alarma por zona o por puntos**

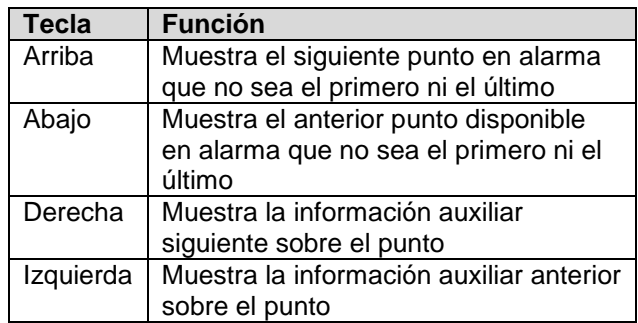

#### **Figura 11: Estado de Alarma: desplazamiento con la tecla Derecha**

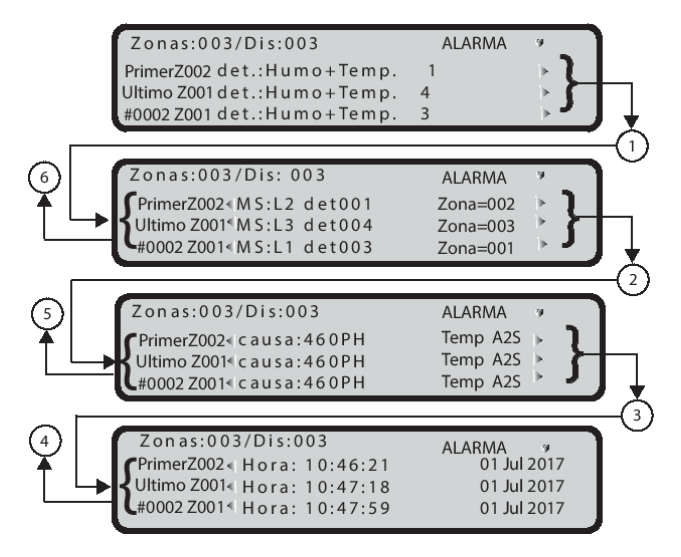

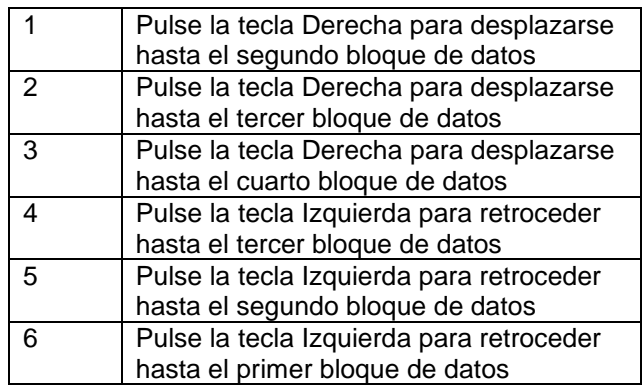

#### **Tabla 20: Funciones de las teclas ESC e INTRO en el estado de Retardo de alarma**

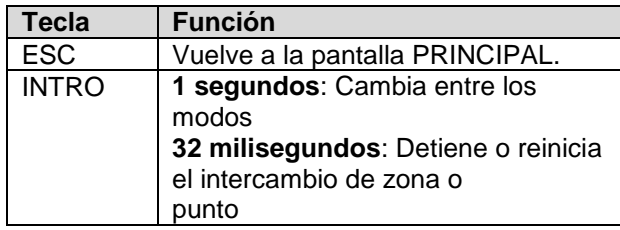

**Nota:** El punto correspondiente con la primera zona en alarma es el primer punto de la zona que se activa. Para todas las demás zonas en alarma el punto afectado es el último que se activa. Esta información se actualiza en tiempo real. Independientemente de la zona a la que pertenezca, el campo Primer punto de alarma contiene la información sobre el primer dispositivo que se activa; el campo Último punto de alarma contiene la información sobre el último punto activado.

## **Estado de avería**

Las siguientes características señalan el estado AVERÍA:

- LEDs de avería encendidos o
- parpadeantes
- Mensaje en la pantalla de la central de incendio • Parpadeo de los LEDs de avería
- específicos, si los hay:
	- AVERÍA DE FUENTE DE ALIMENTACIÓN
	- AVERÍA DEL SISTEMA
	- AVERÍA SEÑAL INCENDIO
	- SIRENAS AVERÍA/DES
- Señal acústica intermitente en la central de detección de incendios
- Puntos de salida de alarma programados para indicar el estado Alarma

# **Puntos de salida de avería**

La **Figura 12** muestra el estado de AVERÍA de la central de incendio. La tecla SILENCIO se puede utilizar para forzar momentáneamente la salida silenciable de avería a estado EN ESPERA.

#### <span id="page-16-0"></span>**Figura 12: Visualización de estados de avería**

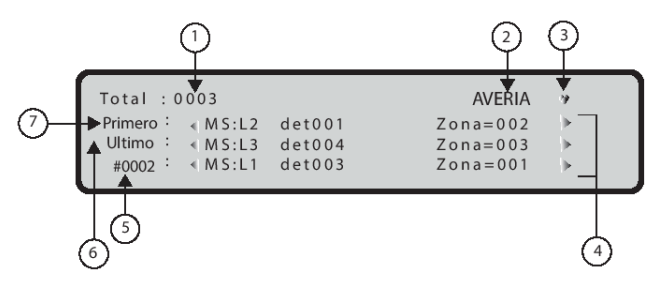

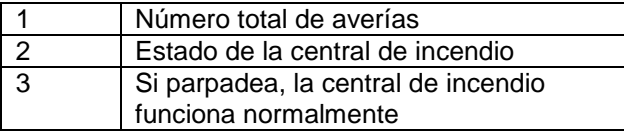

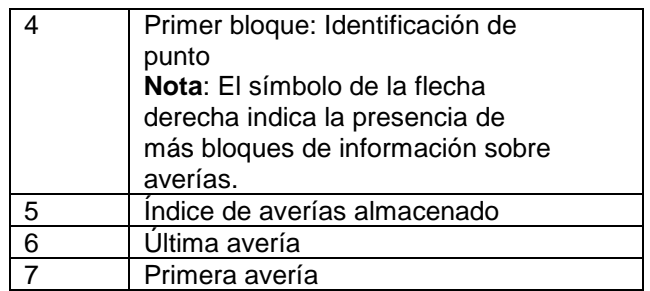

Si se borra la condición de avería (vuelta a la normalidad), todas las salidas de avería se restaurarán automáticamente para que queden en espera y eliminen la avería.

#### **Tabla 21: Funciones del teclado alfanumérico en el estado Avería**

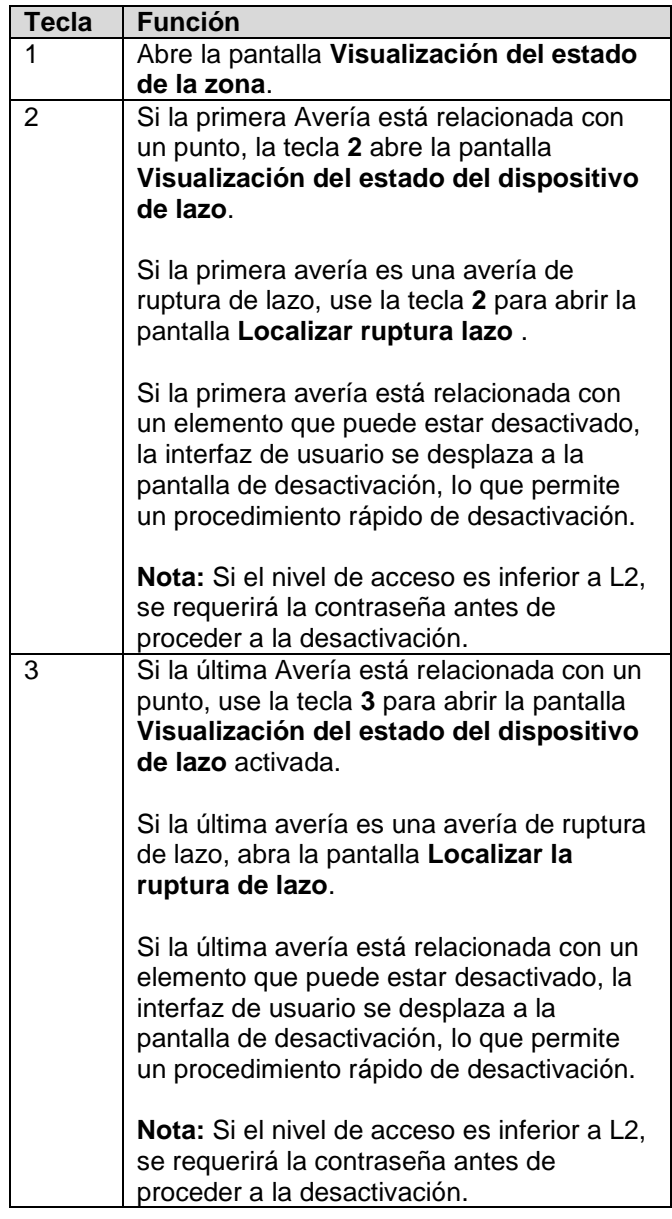

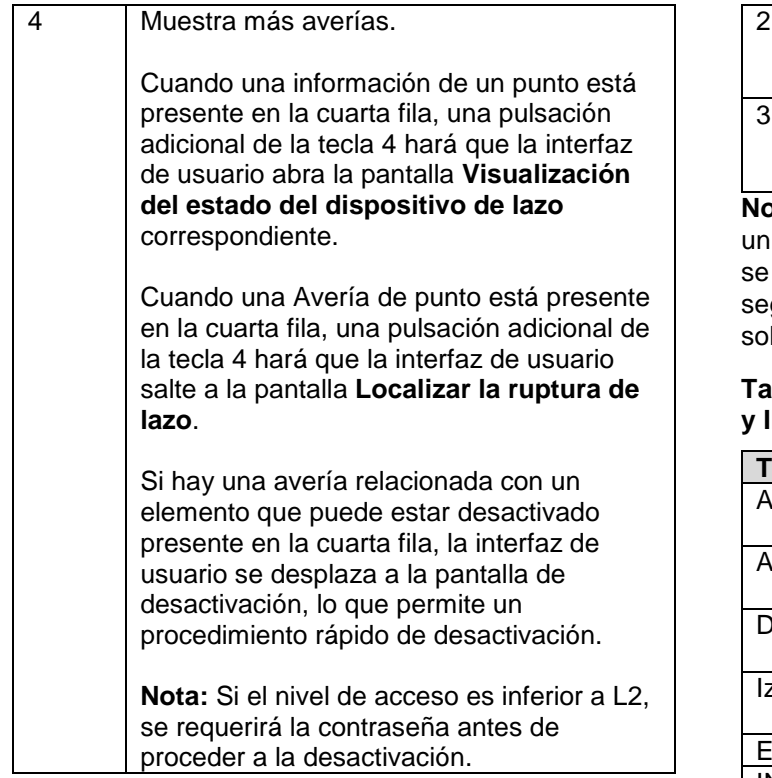

# **Desplazamiento con la tecla Derecha**

Como se muestra en la [Figura 13,](#page-17-0) en el estado de Avería utilice la tecla Derecha para desplazarse por la segunda cadena de datos de las zonas de avería; a continuación, utilice la tecla Derecha para desplazarse por la tercera cadena de datos de las causas de avería; a continuación, utilice la tecla Derecha para desplazarse por la cuarta cadena de datos de los horas y eventos de avería.

#### <span id="page-17-0"></span>**Figura 13: Estado de Avería: desplazamiento con la tecla Derecha**

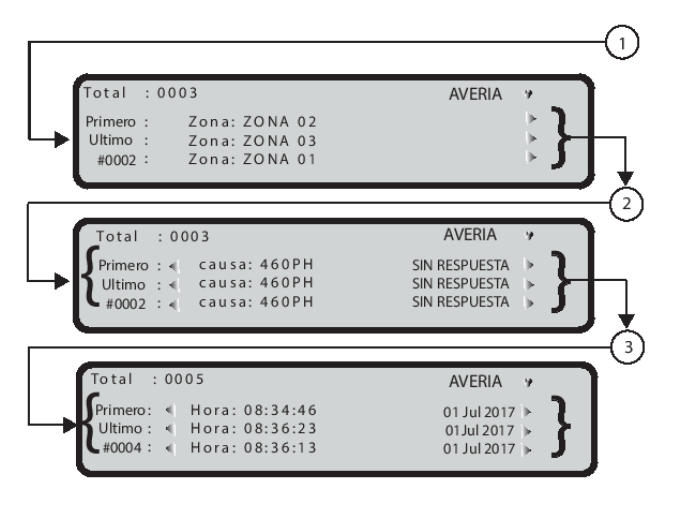

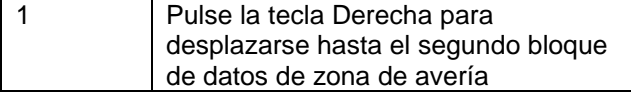

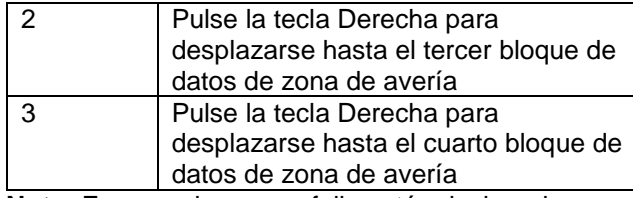

**xta:** En caso de que un fallo esté relacionado con dispositivo de lazo, la etiqueta de punto de avería cambia por la etiqueta de zona asignada cada 3 gundos. Si no se ha asociado la zona al punto, lo aparecerá la etiqueta del punto.

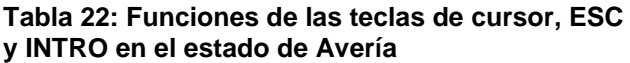

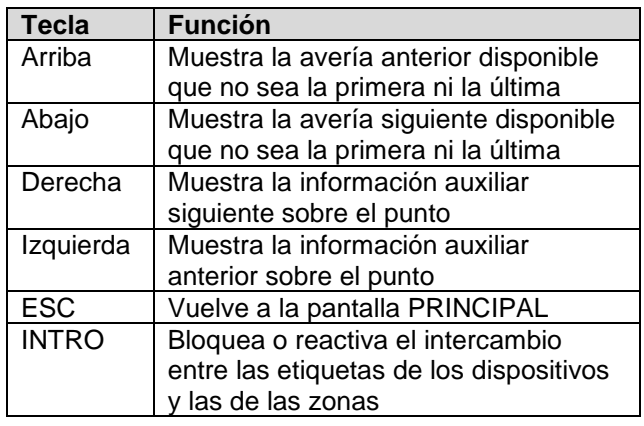

## **Pantallas Localizar ruptura lazo**

Estas pantallas se utilizan para gestionar el procedimiento Localizar ruptura de lazo que ayuda a determinar dónde está roto el lazo. Los resultados de este procedimiento proporcionan el número de detectores detectados a la izquierda y a la derecha del lazo analizado.

La secuencia de la pantalla se muestra en la [Figura 15.](#page-18-0)

#### **Figura 14: Pantalla Localizar ruptura lazo**

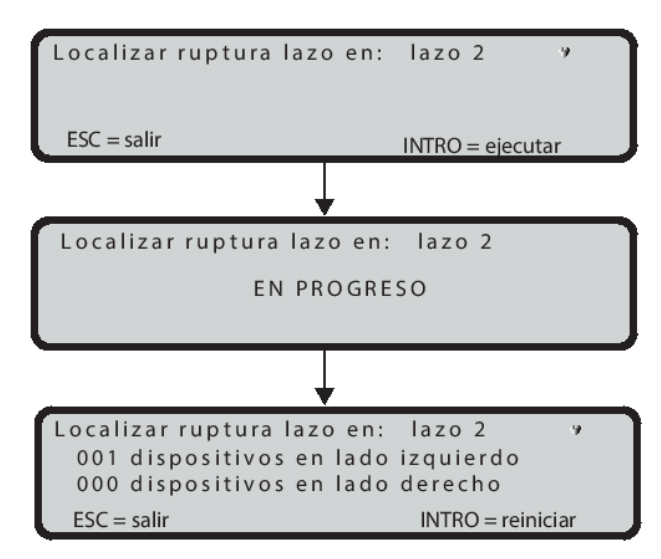

**Nota:** Durante el procedimiento de localización de ruptura de lazo todos los detectores se apagan. Al final del procedimiento, se ejecuta una completa inicialización del lazo. Los dispositivos que no estén en la configuración no se detectan.

## **Localización de los dispositivos sin dirección asignada**

En el caso de una avería de un DISP. NO PROGRAMADO, es posible localizar todos los dispositivos sin dirección. Para mayor visibilidad, se activarán todos los dispositivos sin direccionar que tengan un LED (encendido fijo). Las sirenas empiezan a sonar, mientras que las balizas empiezan a destellar.

Si hay demasiados dispositivos sin direccionar, la corriente total requerida para mantener todos los LEDs, sirenas y balizas activos al mismo tiempo puede ser tan alta que el circuito de protección de sobrecorriente del lazo se dispare.

## <span id="page-18-0"></span>**Figura 15: Pantallas de Localización de dispositivos sin dirección: Diagrama de flujo**

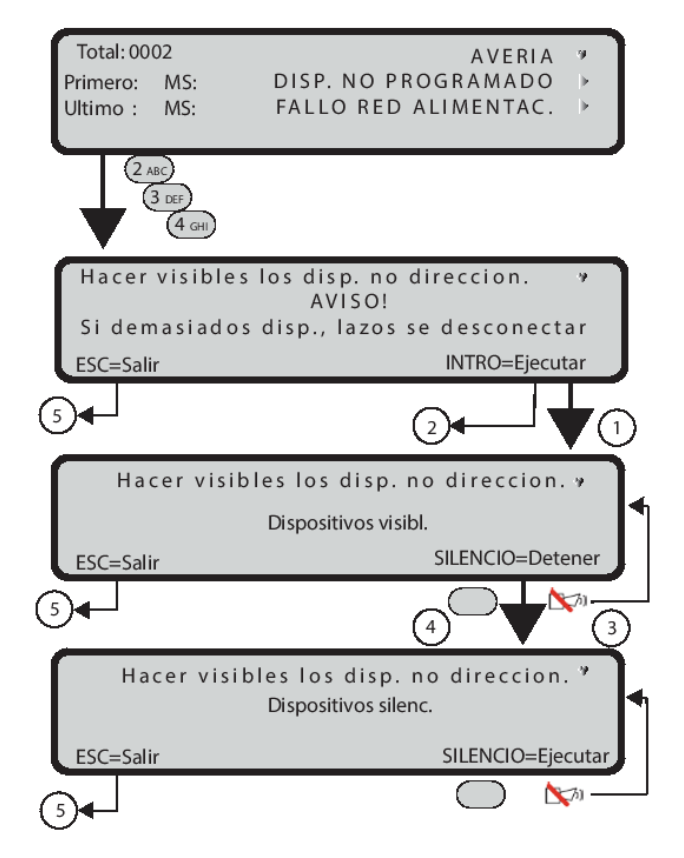

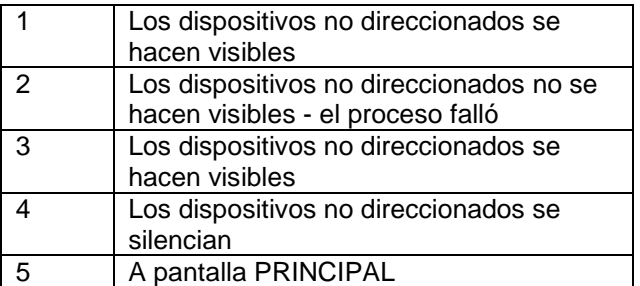

# <span id="page-19-3"></span><span id="page-19-0"></span>**Parámetros de VER REGISTRO**

Esta sección proporciona una visión general de las características de programación de las centrales FC503/FC506. Para obtener información sobre los parámetros de cada estado, consulte el Manual de instalación de FC503/FC506.

No se necesita un código para acceder a las siguientes funciones desde la pantalla PRINCIPAL:

- Ver parámetros (Utilice 1=ANALIZAR)
- Ver registro (Utilice 3=Ver registro o 1=ANALIZAR
	- y luego presione la tecla 8) Ver Listas (Usar 2=Ver Lista)

Se necesita un código de acceso para gestionar las siguientes funciones:

- Modificar
- **Deshabilitar**
- Ver parámetros

Consulte la [Figura 16](#page-19-2) para obtener información sobre cómo ver los diferentes parámetros.

#### **Tabla 23: Funciones del teclado alfanumérico en la pantalla Ver parámetros**

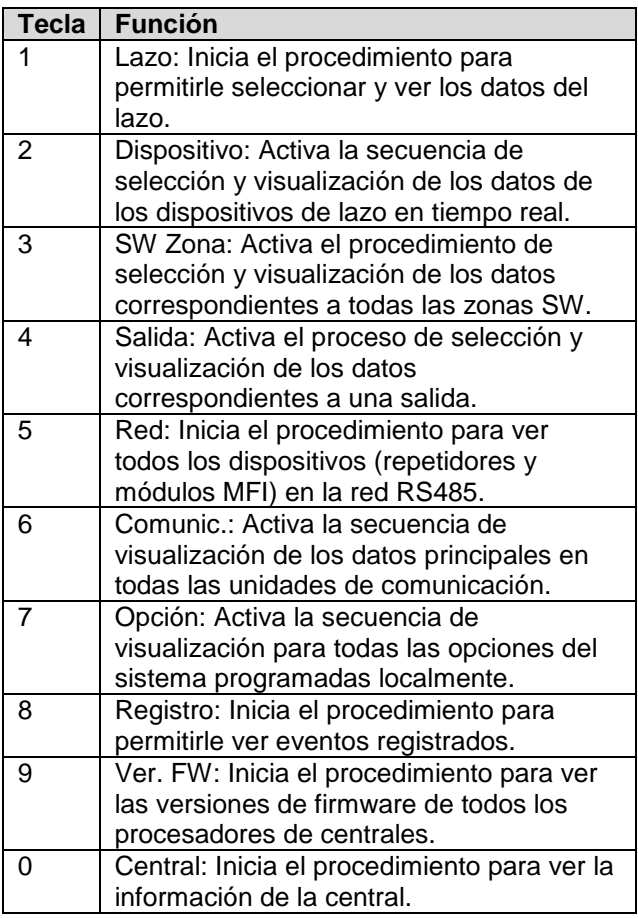

#### **Tabla 24: Funciones de las teclas de cursor, ESC e INTRO**

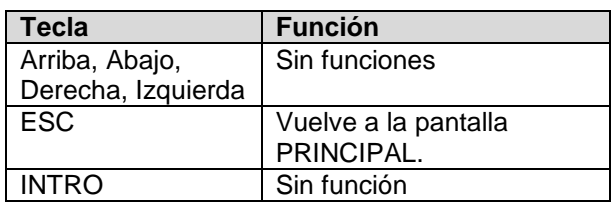

#### <span id="page-19-2"></span>**Figura 16: Ver parámetros**

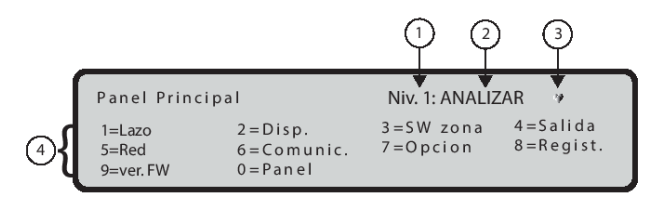

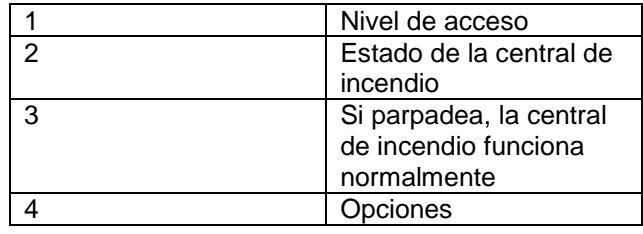

# <span id="page-19-1"></span>**Tecla 1: Ver datos del lazo**

Utilice la tecla 1 para ver los datos del lazo. Consulte la [Figura 17:](#page-20-1)

#### **Tabla 25: Funciones de las teclas alfanuméricas, de cursor, ESC e INTRO para ver datos de lazo**

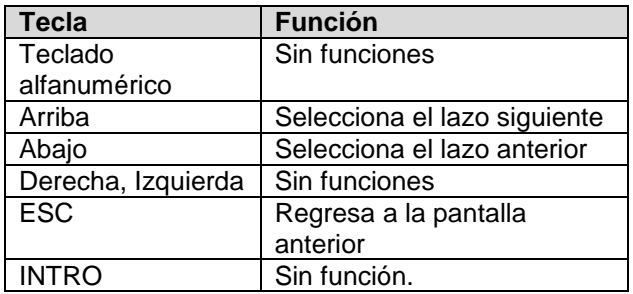

#### **Campos**

El campo Lazo muestra el lazo actual en la pantalla. Consulte la [Figura 18:](#page-20-2)

El campo Detectores muestra el número de detectores detectados en el lazo correspondiente.

El campo Módulos muestra el número de módulos detectados en el lazo correspondiente.

El campo Estado muestra el estado del lazo seleccionado. Estos son los valores posibles:

- Trabajando
- Avería
- En espera
- Deshabilitado

El campo Lazo muestra la corriente total suministrada a los tres lazos en tiempo real. Este campo tiene una frecuencia de actualización de 5 segundos.

# <span id="page-20-0"></span>**Tecla 2: Ver dispositivos**

Utilice la tecla 2 para ver los datos de dispositivo de lazo (seleccione el lazo y luego el dispositivo). Consulte la [Figura 17:](#page-20-1)

#### **Tabla 26: Funciones de las teclas alfanuméricas, de cursor, ESC e INTRO para seleccionar un lazo**

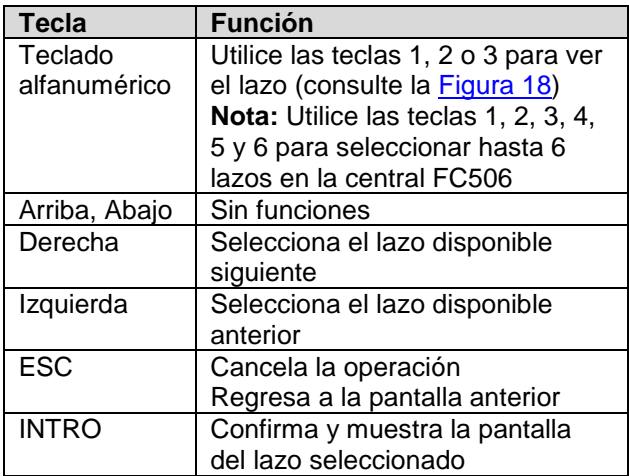

#### <span id="page-20-1"></span>**Figura 17: Visualización de la elección de lazo y de sus detalles**

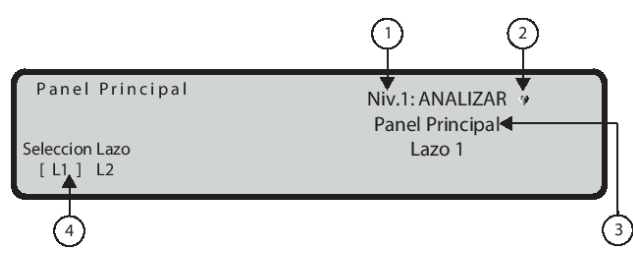

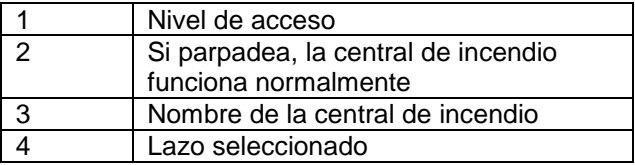

# <span id="page-20-2"></span>**Figura 18: Visualización de los detalles del lazo**

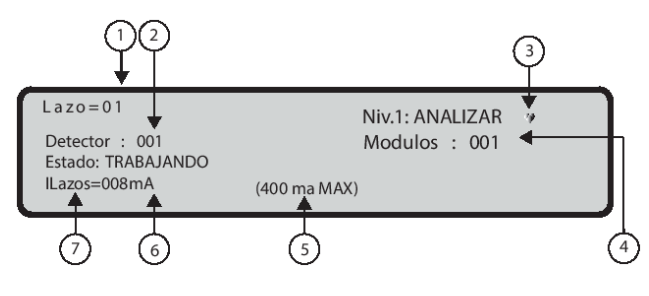

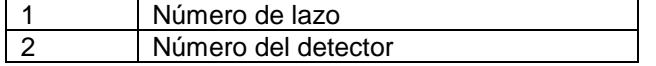

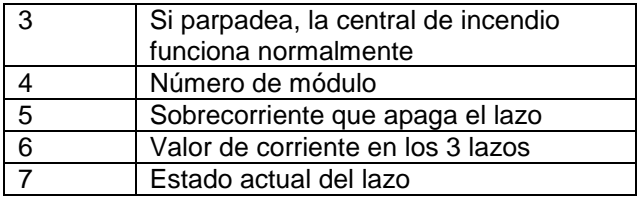

## **Seleccionar dispositivo**

Después de seleccionar el lazo, se muestran los detalles del lazo. Consulte la [Figura 19:](#page-21-0)

Utilice el teclado alfanumérico para insertar la dirección del dispositivo. Si la dirección no existe, se selecciona el siguiente dispositivo disponible.

**Nota**: Si el dispositivo está en el sistema, aparecen unos corchetes cerca de la dirección. Si la dirección no existe o es diferente de la seleccionada en la barra inferior, se muestran flechas.

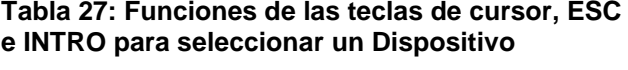

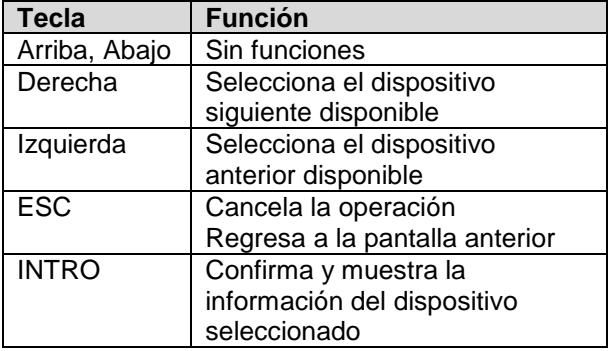

#### **Visualización de los datos del dispositivo en el lazo**

Seleccione el lazo y luego el dispositivo. Consulte la [Figura 19:](#page-21-0)

#### **Tabla 28: Funciones de las teclas alfanuméricas, de cursor, ESC e INTRO para ver datos de dispositivo**

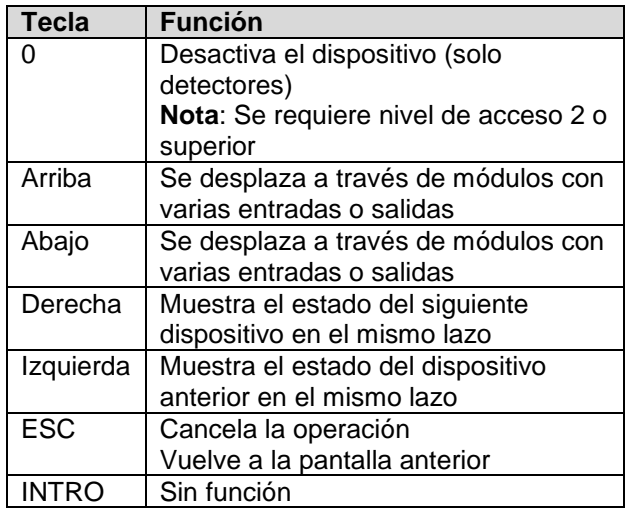

## **Campos**

El campo Estado del dispositivo muestra el estado actual del detector o módulo. Los valores posibles son los siguientes:

- TRABAJANDO
- ACTIVO
- ADVERTENCIA
- AVERÍA
- ZONA DES.
- WALK TEST
- EN ESPERA

El campo Coordenadas del dispositivo muestra lo siguiente:

- El ID del lazo
- La dirección del dispositivo
- El tipo de dispositivo
- El ID del canal (para los módulos)
- El número de zona

El área de información de Canales del dispositivo muestra lo siguiente:

- El ID del canal:
	- o S=Humo
	- o T=temperatura
	- o C=Monóxido de carbono (para el detector)
- El valor analógico actual como porcentaje
- Una representación pseudográfica en tiempo real del valor analógico actual con umbral
- El modo de configuración del canal o el valor umbral
- El estado del canal

<span id="page-21-0"></span>**Nota**: La información de los dispositivos solo está disponible para los dispositivos con un estado TRABAJANDO.

**Figura 19: Visualización de dispositivos en el lazo (detectores y módulos)**

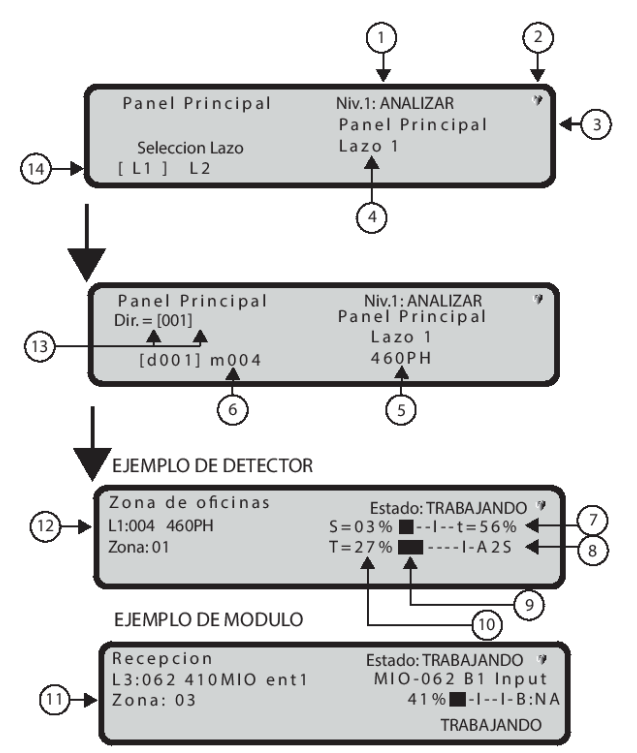

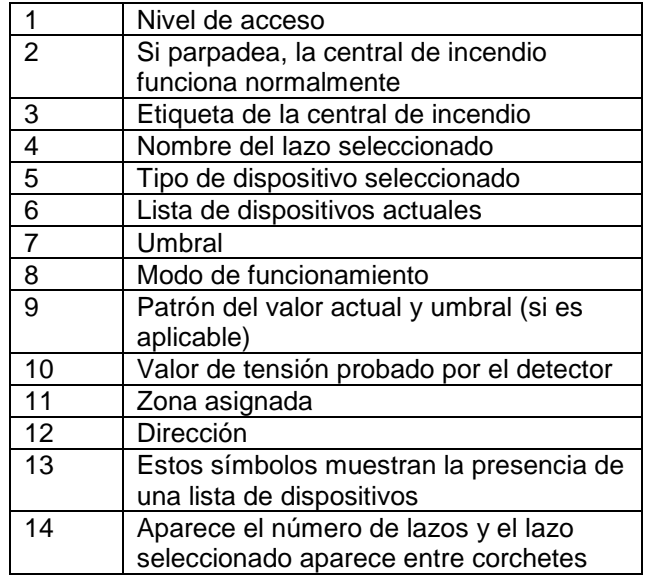

# <span id="page-22-0"></span>**Tecla 3: Ver zonas SW**

Utilice la tecla 3 (Zona SW) del menú Analizar para ver las zonas de software - máximo 128 zonas (FC503) o 256 zonas (FC506). El estado de todas las zonas SW del sistema se muestra en formato compacto, consulte la [Figura 20.](#page-22-2) El estado de las zonas SW se muestra usando las abreviaturas de la Tabla 29.

#### **Tabla 29: Abreviaturas de estado de Zona SW**

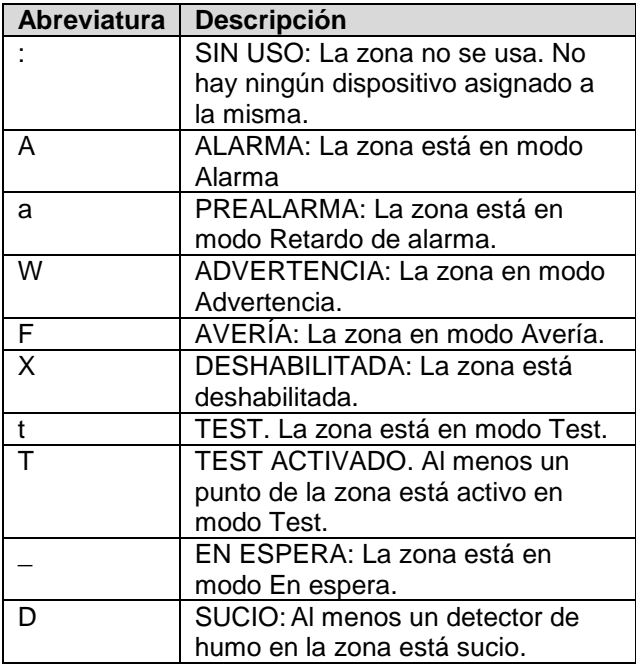

#### **Tabla 30: Funciones de las teclas alfanuméricas, de cursor, ESC e INTRO para ver datos de lazo**

<span id="page-22-2"></span>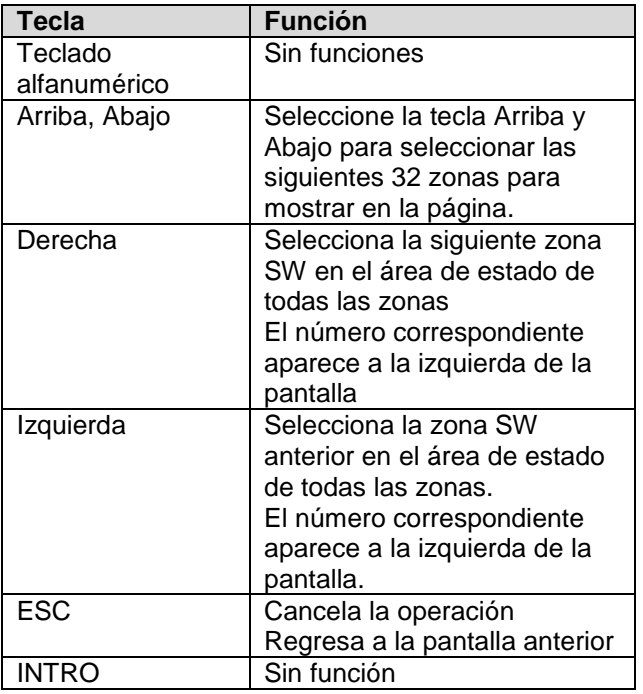

#### **Figura 20: Visualización de zonas SW**

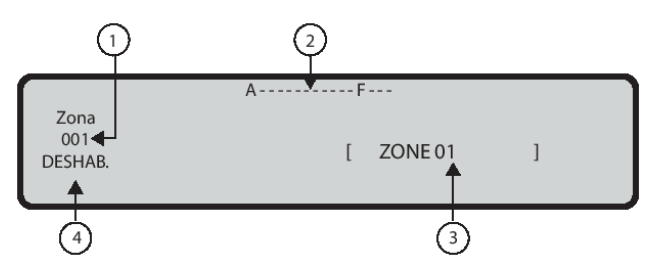

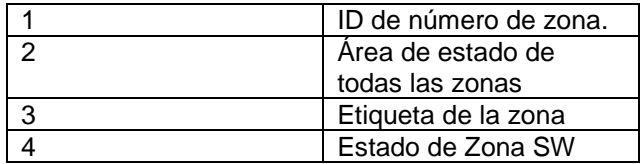

# <span id="page-22-1"></span>**Tecla 4: Ver salida**

Utilice la tecla **4** del menú **Analizar** para ver las salidas. El estado de todas las salidas del sistema aparecen en formato compacto, consulte la Figura [21.](#page-23-3) El estado de las salidas utiliza las abreviaturas de la Tabla 31.

#### **Tabla 31: Abreviaturas de estado de salida**

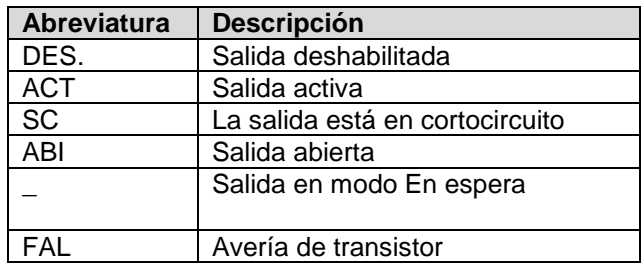

#### **Tabla 32: Funciones de las teclas alfanuméricas, de cursor, ESC e INTRO para ver salidas**

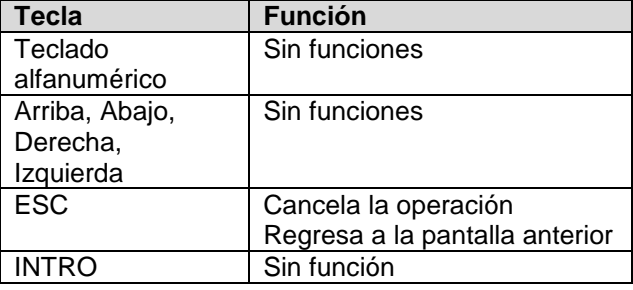

# <span id="page-23-3"></span>**Figura 21: Visualización de las salidas**

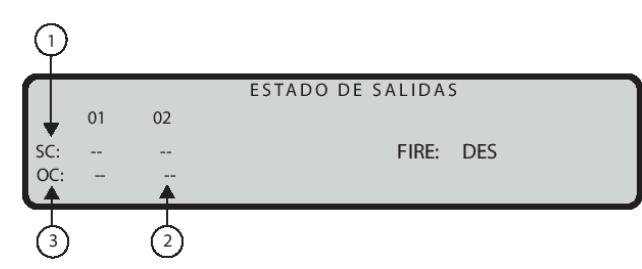

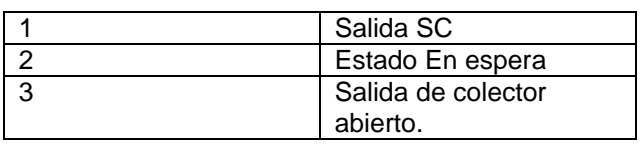

# <span id="page-23-0"></span>**Tecla 5: Ver dispositivos de red**

Utilice la tecla 5 para ver dispositivos de red tales como módulos MFI (máximo 4), centrales cliente (máximo 7) y repetidores (máximo 8). Consulte la [Figura 22:](#page-23-4)

## **Campos**

El estado del campo Dispositivos de red muestra el estado de salida correspondiente empleando abreviaturas. Para obtener más información, consulte la Tabla 33.

#### **Tabla 33: Abreviaturas de estado de los dispositivos de red**

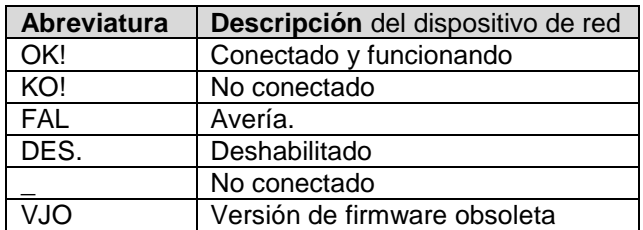

#### <span id="page-23-4"></span>**Figura 22: Visualización de dispositivos de red (módulos MFI, repetidores y centrales cliente)**

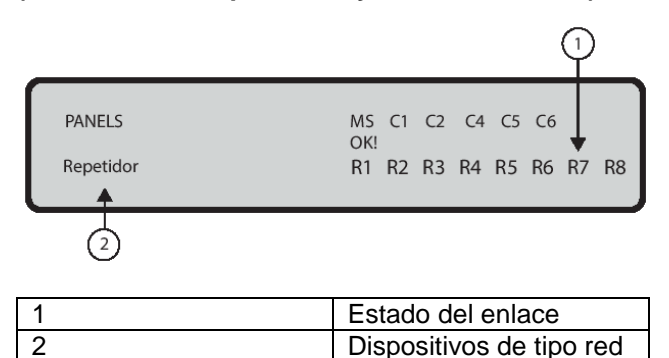

# <span id="page-23-1"></span>**Tecla 6: Ver comunicadores**

Utilice la tecla 6 para ver el comunicador conectado a la central de incendio, consulte la [Figura 23.](#page-23-5) Se muestra la versión de FW, el estado del módulo FC500IP y la dirección IP.

#### **Tabla 34: Funciones de las teclas de cursor, ESC e INTRO para ver el comunicador**

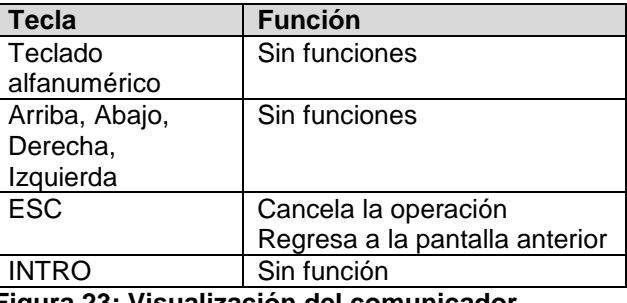

<span id="page-23-5"></span>**Figura 23: Visualización del comunicador**

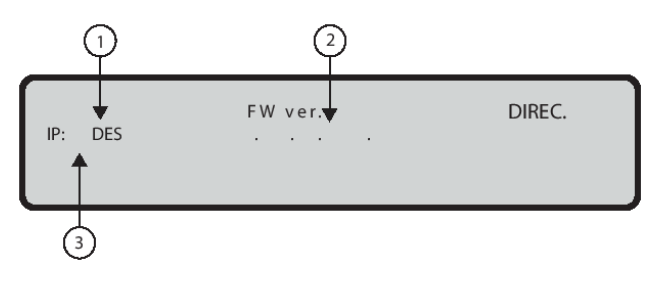

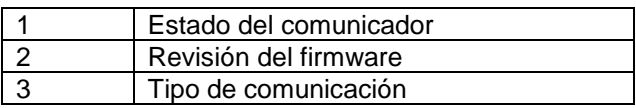

# <span id="page-23-2"></span>**Tecla 7: Ver opciones de sistema**

Use la tecla **7** para ver las opciones programadas del sistema desde el menú Analizar. Consulte la Figura [24:](#page-24-1)

El estado de las opciones de modo Día y Noche se indica usando las abreviaturas de la Tabla 35.

#### **Tabla 35: Abreviaturas de los modos Día y Noche**

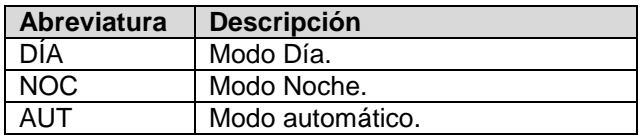

#### **Tabla 36: Funciones de las teclas alfanuméricas, de cursor, ESC e INTRO para ver opciones del sistema**

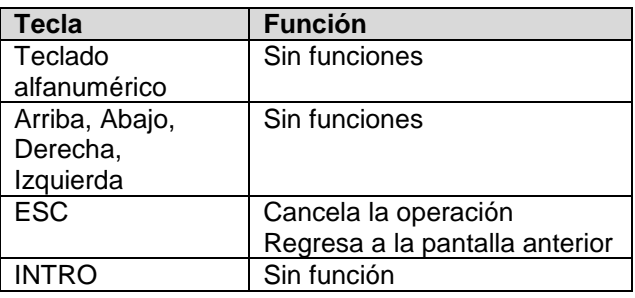

## <span id="page-24-1"></span>**Figura 24: Opciones de visualización**

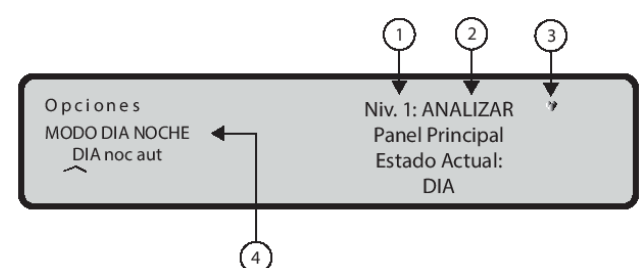

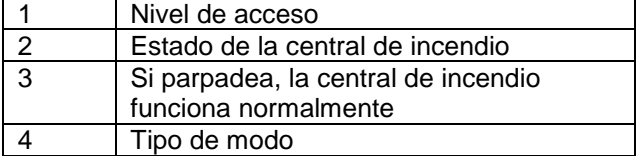

## <span id="page-24-0"></span>**Tecla 8: Ver el registro**

Utilice la tecla 8 para seleccionar Ver registro o selecciónelo directamente desde el estado EN ESPERA. Puede visualizar el registro desde la pantalla PRINCIPAL sin una contraseña. Consulte la [Figura 25:](#page-24-2)

Para ver los eventos almacenados en el registro de la central de detección de incendios, utilice la opción Ver registro en el menú Ver parámetros. El registro almacena los 4000 eventos más recientes. Cuando el registro está lleno, se borran los eventos más antiguos, de modo que se pueden almacenar los más nuevos.

**Nota**: Utilice la opción BORRAR REGISTRO del menú MODIFICAR para eliminar los eventos de registro.

Los siguientes datos se almacenan en el registro:

- Descripción del evento
- Número de evento
- Descripción del dispositivo (central o repetidor) en el evento
- Descripción del elemento de evento
- Hora y fecha del evento
- Dirección del elemento de evento

#### **Campos**

Consulte la [Figura 25:](#page-24-2)

El campo Tipo de evento muestra el tipo de evento que aparece en pantalla. Los valores posibles se enumeran a continuación:

- RESTAURAR
- ALARMA
- RETARDO ALARMA
- ADVERTENCIA
- AVERÍA
- GENÉRICO
- WALK TEST

#### **Tabla 37: Funciones del teclado alfanumérico en la pantalla Ver parámetros**

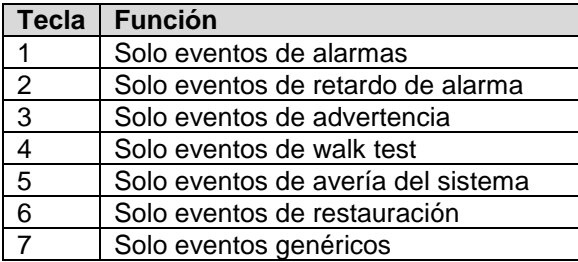

#### **Tabla 38: Funciones de las teclas de cursor, ESC e INTRO para ver eventos de registro**

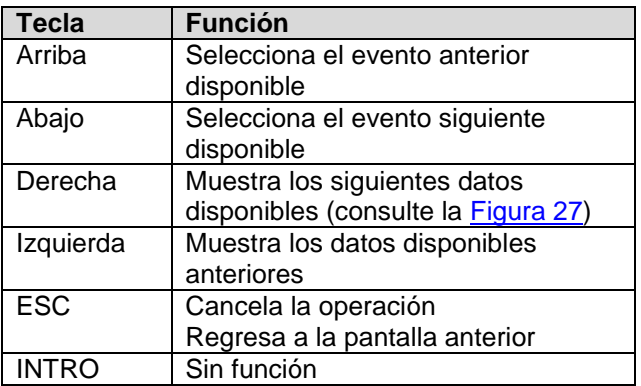

#### **Notas**:

- Si los eventos están vinculados a los dispositivos, la etiqueta de zona alterna con la etiqueta de punto cada 3 segundos. Si no ha asociado la zona al punto, solo aparecerá la etiqueta de punto.
- Si los eventos mostrados están filtrados por tipo, un asterisco (\*) comienza a parpadear inmediatamente a la derecha del número de evento.

#### <span id="page-24-2"></span>**Figura 25: Visualización del registro**

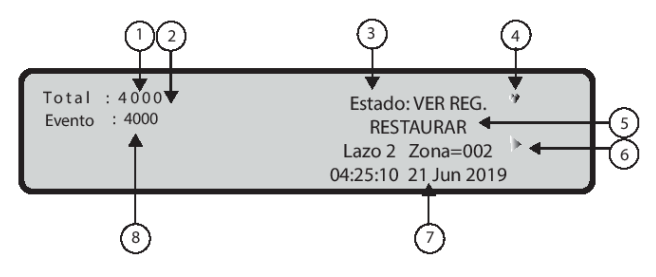

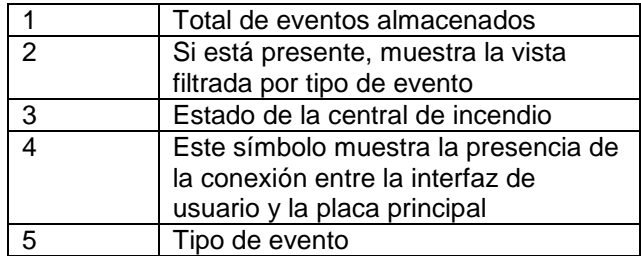

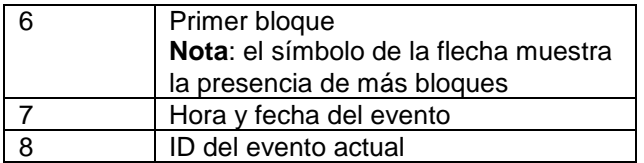

#### **Figura 26: Desplazarse con la tecla derecha para ver los eventos de registro**

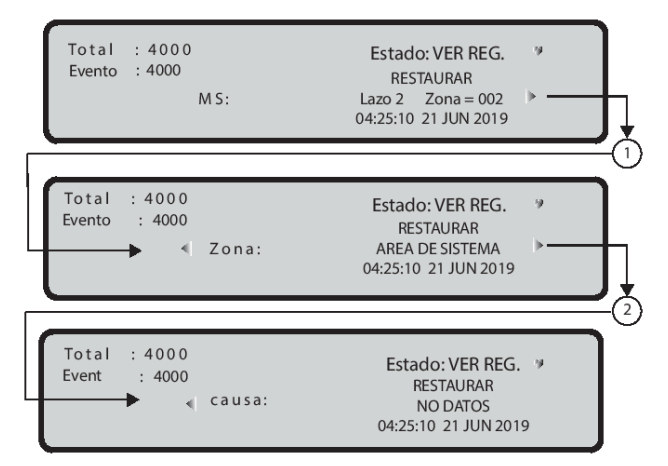

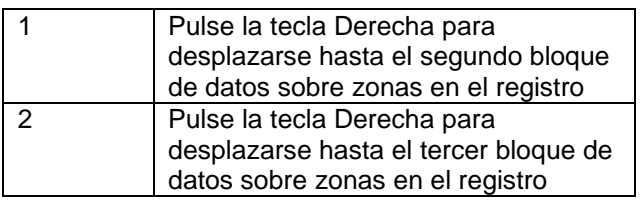

# <span id="page-25-0"></span>**Tecla 9: Ver versión de firmware**

En el menú Ver parámetros, utilice la opción Ver. FW para ver la versión de firmware de la central de detección de incendios. Utilice la tecla 9 para ver la versión de firmware. Consulte la [Figura 27.](#page-25-3)

#### **Tabla 39: Funciones de las teclas alfanuméricas, de cursor, ESC e INTRO para visualizar el firmware**

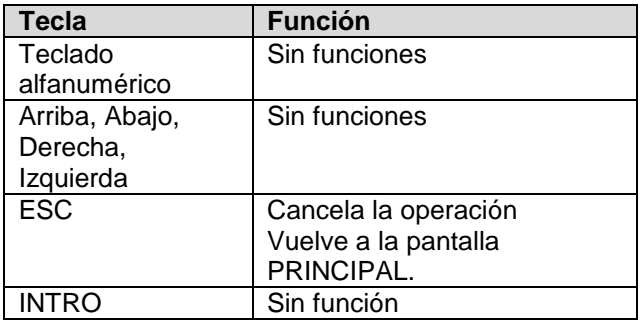

## <span id="page-25-3"></span>**Figura 27: Visualización de la versión de firmware**

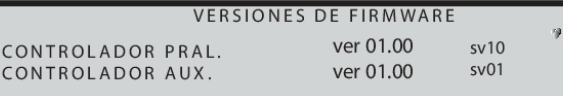

# <span id="page-25-1"></span>**Tecla 0: Ver información de la central**

Utilice la tecla 0 en el menú Analizar para ver la siguiente información:

- ID de la central de incendios
- Número de serie de la placa electrónica de la central de incendios (ocho dígitos hexadecimales)
- Versión de la placa PCB
- Tipo de alimentación en placa
- Tipo de baterías en placa
- Presencia del controlador auxiliar, consulte la [Figura](#page-25-3) 27

#### **Tabla 40: Funciones de las teclas alfanuméricas, de cursor, ESC e INTRO para visualizar información de la central**

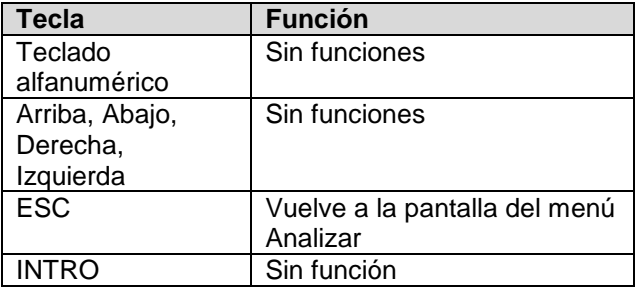

# <span id="page-25-4"></span><span id="page-25-2"></span>**Ver listas**

Pulse = Ver listas en la pantalla **PRINCIPAL**.

La opción **Ver listas** permite ver las listas descritas en la Tabla 41.

#### **Tabla 41: Funciones de las teclas alfanuméricas, de cursor, ESC e INTRO para seleccionar y ver tipos de lista**

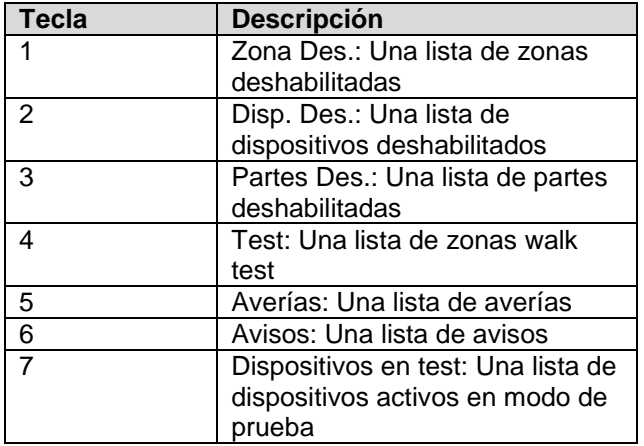

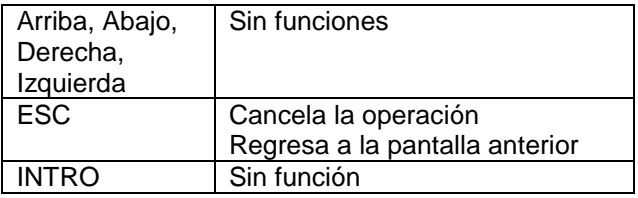

**Nota**: Un número de lista parpadeante indica que la lista correspondiente contiene datos.

### **Campos**

Consulte la [Figura 29.](#page-27-4)

El Elemento en el campo Lista contiene el número actual de elementos en la lista.

El campo ID de elemento actual contiene el ID del elemento que se visualiza actualmente.

El campo Tipo de lista reproduce el nombre de la lista seleccionada anteriormente.

El campo Información del elemento muestra información sobre el elemento actualmente seleccionado. Muestra la ubicación de la zona SW y del dispositivo de lazo o la descripción de una parte del sistema y su etiqueta correspondiente.

#### **Tabla 42: Funciones de las teclas alfanuméricas, de cursor, ESC e INTRO para ver información de lista**

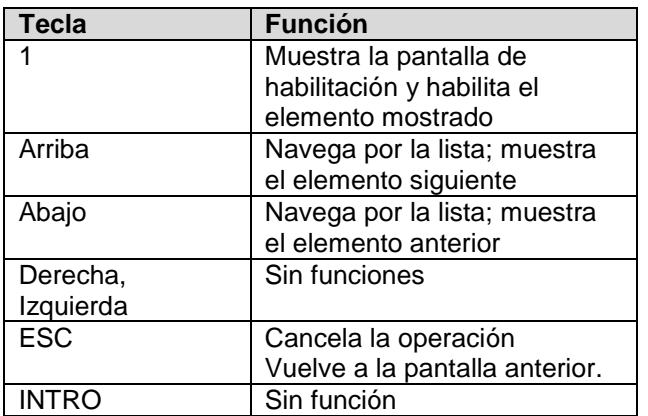

# **Figura 28: Visualización de listas**

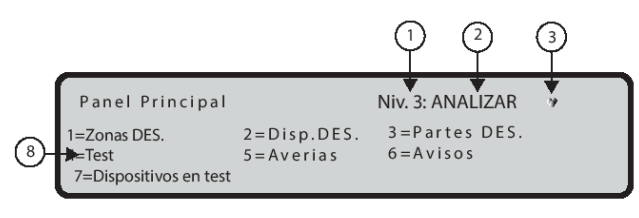

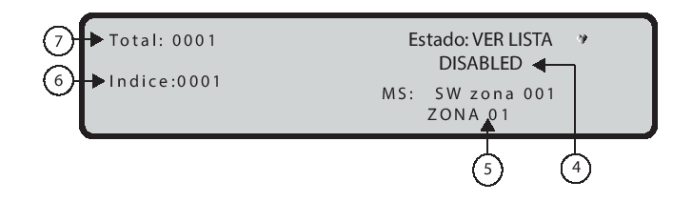

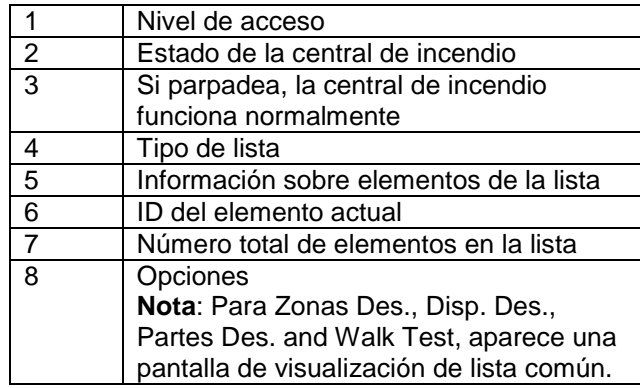

# <span id="page-27-3"></span><span id="page-27-0"></span>**MODIFICAR**

Para acceder al menú MODIFICAR, introduzca el código de acceso de usuario (11111 por defecto), cada dígito estará enmascarado por \* (asterisco). Para ver la opción MODIFICAR, en la pantalla PRINCIPAL, pulse la tecla 3. Las opciones disponibles en el menú MODIFICAR se describen en la Tabla 43.

La [Figura 29](#page-27-4) muestra las opciones del menú MODIFICAR

después de insertar o modificar la contraseña.

## <span id="page-27-4"></span>**Figura 29: Visualización del menú MODIFICAR**

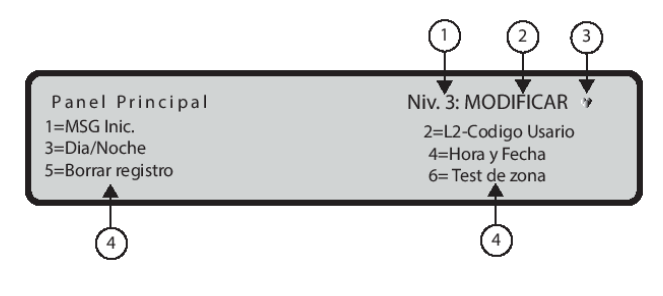

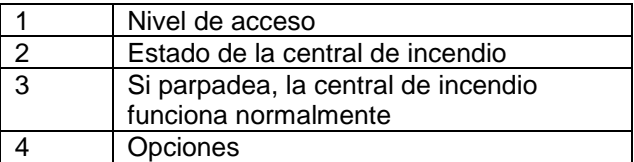

#### **Tabla 43: Funciones de las teclas alfanuméricas, de cursor, ESC e INTRO en el menú Modificar**

<span id="page-27-1"></span>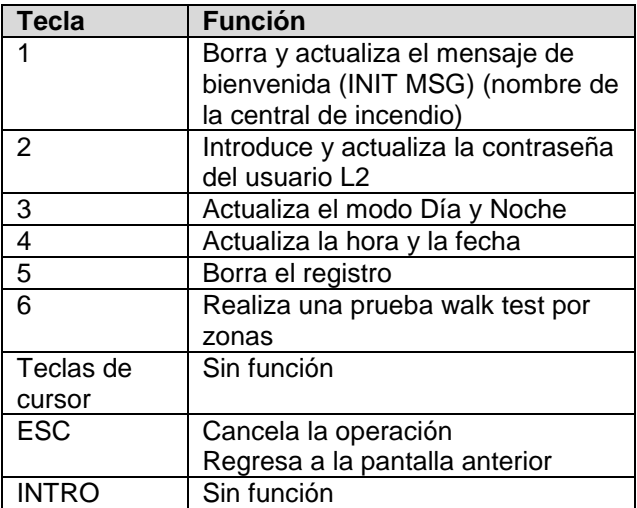

# **Tecla 1: INIT MSG (Modificar etiqueta del panel)**

Utilice la tecla 1 para introducir o actualizar la etiqueta de la central. Consulte la [Figura 31.](#page-28-2)

#### **Tabla 44: Funciones de las teclas en la etiqueta de la central de modificación**

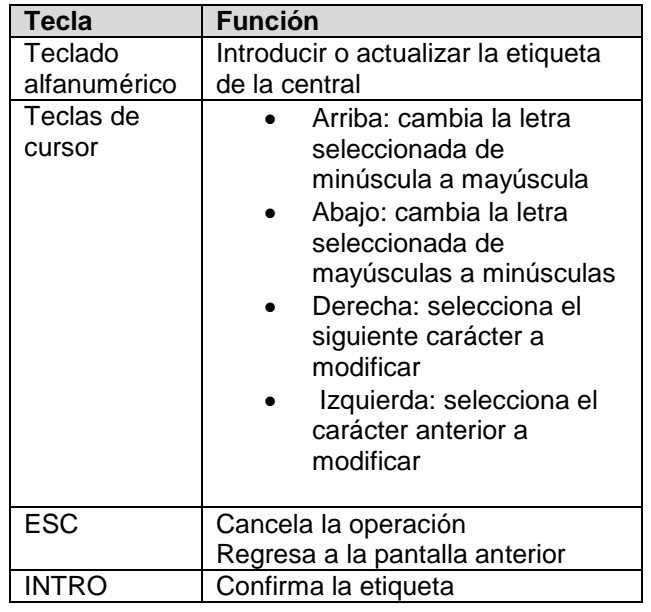

# <span id="page-27-2"></span>**Tecla 2: Contraseña de usuario**

Utilice la tecla 2 para modificar la contraseña de usuario (consulte la [Figura 32\)](#page-29-2).

# **Insertar o modificar la contraseña**

Cuando selecciona MODIFICAR, la pantalla que aparece se muestra en la [Figura 32.](#page-29-2)

#### **Tabla 45: Funciones del teclado y de las teclas en el estado de inserción o modificación de contraseña**

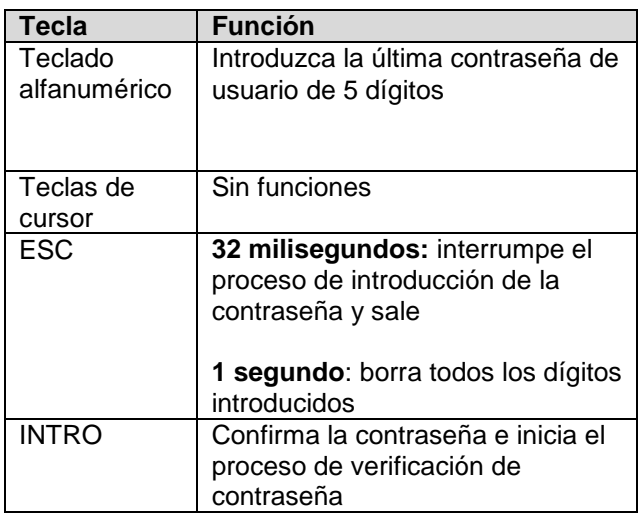

**Nota:** Para evitar utilizar la misma contraseña para varios usuarios, introduzca el número correspondiente a su posición como primer dígito de la contraseña, como se indica a continuación:

- El primer dígito del usuario 1 es 1
- El primer dígito del usuario 2 es 2
- El primer dígito del usuario 3 es 3
- El primer dígito del usuario 4 es 4
- El primer dígito del usuario 5 es 5
- El primer dígito del usuario 6 es 6
- El primer dígito del usuario 7 es 7
- El primer dígito del usuario 8 es 8

**Nota**: Si introduce una contraseña incorrecta o vacía, la segunda pantalla de la [Figura 30](#page-28-3) se muestra durante 5 segundos.

#### <span id="page-28-3"></span>**Figura 30: Visualización de la etiqueta de la central**

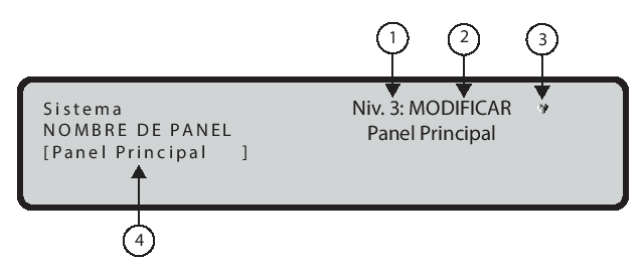

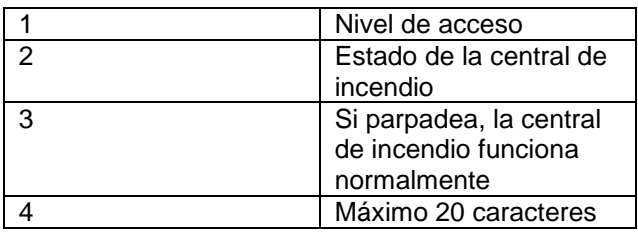

# <span id="page-28-2"></span>**Figura 31: Pantalla: Modificar código usuario**

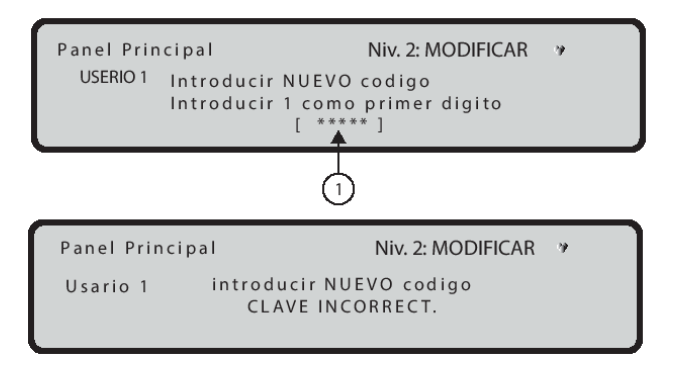

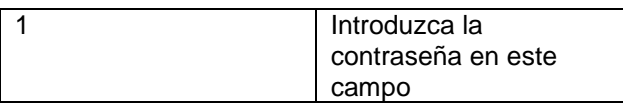

# <span id="page-28-0"></span>**Tecla 3: Modos Día y Noche**

Si pulsa la tecla 3, puede cambiar el modo de funcionamiento de la central a modo Día o modo Noche. El modo Día y Noche se conmuta al pulsar la tecla 3.

**Nota**: La luz indicadora de modo cambia de estado.

# **Modos Día y Noche**

La central de incendio puede funcionar en modo Día o modo Noche. Si el sistema se silencia durante el modo Día, el estado de silencio se mantiene hasta que el sistema deje de silenciarse (a menos que se produzcan nuevas alarmas o averías). Si el sistema se silencia durante el modo Noche, el estado de silencio se mantiene hasta que expira el tiempo de silencio del modo Noche. Al encenderse, el sistema se inicia por defecto en modo Día. Durante este modo de funcionamiento, las alarmas y averías silenciadas no se silenciarán automáticamente

**Nota**: Esta central de incendio genera una alarma instantánea si se detectan condiciones de alarma durante el modo nocturno o si se activa una alarma desde un pulsador.

# <span id="page-28-1"></span>**Tecla 4: Hora y fecha**

Para introducir o cambiar la hora y la fecha de la central de incendio, utilice la tecla 4 para seleccionar Hora y fecha en el menú MODIFICAR (consulte la [Figura 32\)](#page-29-2).

#### **Tabla 46: Funciones de las teclas alfanuméricas, de cursor, ESC e INTRO al insertar la Hora y fecha**

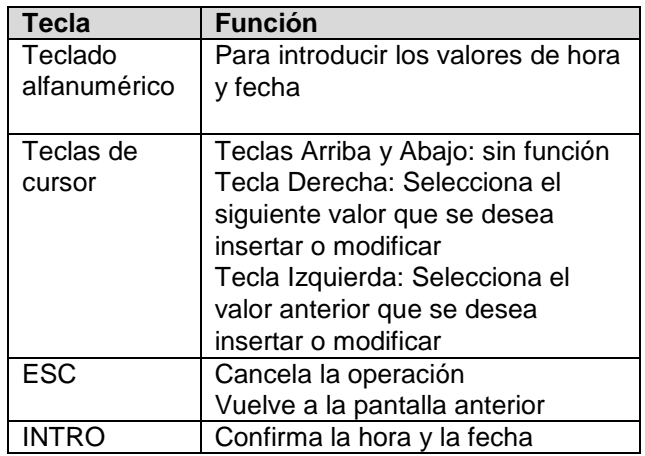

**Nota**: Si introduce valores incorrectos, aparecerá un mensaje de error.

#### <span id="page-29-2"></span>**Figura 32: Visualización de la Hora y fecha**

Sistema **FECHA Y HORA** hh:mm:ss dd/mm/w Niv 3: MODIFICAR Panel Principal

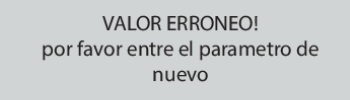

## <span id="page-29-0"></span>**Tecla 5: Borrar registro**

Emplee la tecla 5 para seleccionar Borrar Registro (consulte la [Figura 33\)](#page-29-3).

Si el usuario o instalador necesita borrar el registro, esta opción generará BORRAR REG en la lista de eventos. Este evento BORRAR REG es el último evento que el usuario puede ver en todo el registro. El instalador sigue teniendo acceso a todo el registro.

**Nota**: Si se selecciona la tecla 5, se pedirá confirmación de la eliminación antes de borrar los datos.

#### **Tabla 47: Funciones de las teclas alfanuméricas, de cursor, ESC e INTRO en el estado Borrar registro**

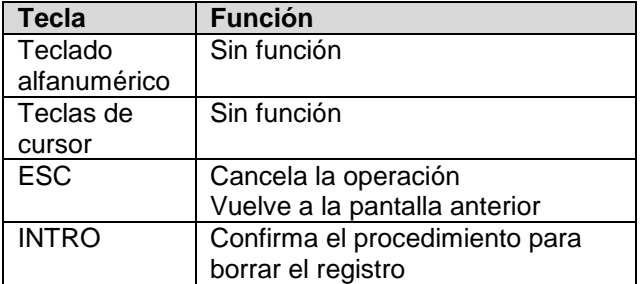

**Nota:** Durante la actividad de borrar el registro, aparece la pantalla PRINCIPAL con el campo de actividad de la central cargado con la cadena de registro borrado (consulte la [Figura 35\)](#page-31-0). Tras borrar el registro, la central se reinicializa.

#### <span id="page-29-3"></span>**Figura 33: Visualización de Borrar registro**

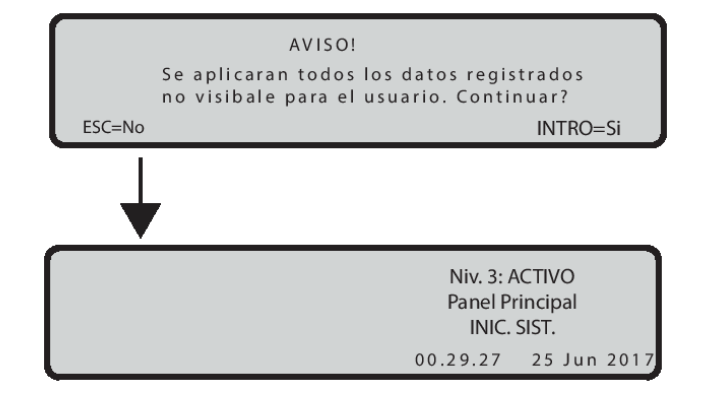

# <span id="page-29-1"></span>**Tecla 6: Walk Test**

La opción Walk test del menú MODIFICAR activa el procedimiento de programación para walk test de zona (consulte la [Figura 34\)](#page-30-2).

1. Si se selecciona la opción WALK TEST, aparecerá la siguiente pregunta: ¿APLICAR TODAS ZONAS? NO o SÍ. Elija **SÍ**, que es la opción predeterminada, y estos ajustes se aplicarán a todas las zonas subsiguientes de la central de incendio. También puede seleccionar una zona de la pantalla y el proceso continuará.

**Nota**: La opción que le permite seleccionar una zona específica de la pantalla está disponible para centrales de incendio con firmware 1.0.0 o superior*.*

- 2. Seleccione los dispositivos en los que dese activar el modo walk test: off, tod, det, pul. Si selecciona SI como primer paso, se resalta "OFF" como opción predeterminada, independientemente del valor actual de esta opción. Si selecciona una opción distinta a OFF, el proceso pasa al siguiente paso.
	- Si se selecciona la opción TODO solo los dispositivos asignados a las zonas en el modo Walk test no generarán una alarma cuando se activen pero alcanzarán el estado de prueba.
	- Si se selecciona la opción det (detectores) solo los detectores asignados a las zonas en el modo Walk test no generarán una alarma cuando se activen pero alcanzarán el estado de prueba
	- Si se selecciona **Pul,** solo los pulsadores asignados a las zonas en modo Walk test, no generarán alarma en el caso de su activación, pero si alcanzarán el estado de prueba.

3. Si selecciona la opción SIRENAS ACTIVADAS (3 s), las siguientes opciones son NO o SÍ. Si se selecciona **SÍ**, cada evento de prueba (activación de entrada) activa las sirenas en la misma zona durante 3 segundos. El ajuste de esta zona es programable usando el software del PC. El valor predeterminado es NO.

La presencia de una zona en el modo Walk test viene indicada con el LED amarillo de prueba en la Interfaz de usuario. Se puede colocar más de una zona en modo Walk test al mismo tiempo.

# <span id="page-30-2"></span>**Figura 34: Opción Visualizar Walk test**

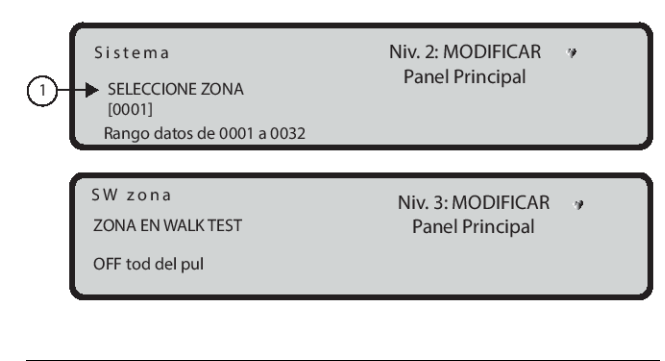

<span id="page-30-1"></span>1 **Indice de Zona SW** 

# <span id="page-30-0"></span>**DESHABILITAR**

Para acceder al menú DESHABILITAR desde la pantalla PRINCIPAL, introduzca una contraseña PIN de usuario (el PIN predeterminado es 11111): cada dígito introducido se ocultará con el símbolo \*. Esto activa el procedimiento utilizado para habilitar y deshabilitar cada una de las siguientes opciones:

- Mostrar lista de dispositivos deshabilitados
- Dispositivos de lazo (dispositivos de entrada o salida)
- Zonas SW
- Salidas de la central de incendio
- Dispositivos de red
- Comunic.:
- Código usuario
- Relé de FUEGO
- Sirenas.

**Nota**: Cuando se desactiva un dispositivo, el LED de deshabilitación se enciende y se ignora cualquier alarma o fallo relacionado con el dispositivo desactivado.

Los modos deshabilitado y habilitado son los siguientes:

**Dispositivos de entrada**

Un dispositivo de entrada deshabilitado (detector, módulo de entrada, módulo de zona convencional, pulsadores direccionables) no generará un estado de alarma o avería.

o Para borrar un estado de alarma generado por un dispositivo de entrada, reinicie el panel de control de detección de incendios.

 **Dispositivos de salida** Un estado de alarma o avería no activará los dispositivos de salida deshabilitados (módulos de salida, sirenas direccionables).

- o Para detener los dispositivos de salida activados por el estado de avería, desactive los dispositivos correspondientes.
- o Para detener los dispositivos de salida activados por un estado de alarma, reinicialice el panel de control de detección de incendios.

**Nota**: Los dispositivos de salida habilitados durante el estado de alarma o avería (programado), se activarán inmediatamente.

La pantalla (consulte la [Figura 35\)](#page-31-0) muestra cómo seleccionar las opciones para deshabilitar y habilitar.

#### <span id="page-31-0"></span>**Figura 35: Visualización del menú DESHABILITAR**

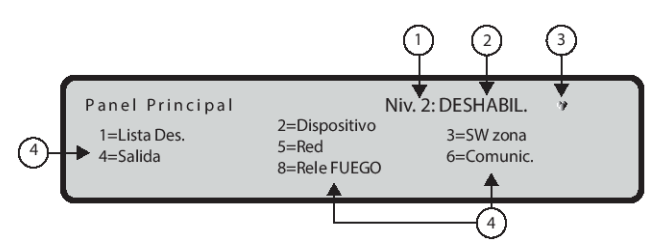

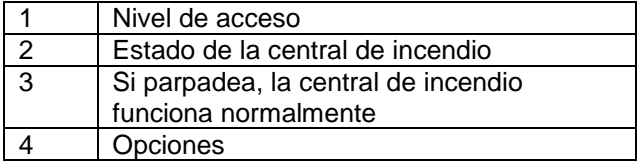

#### **Tabla 48: Funciones del teclado y de las teclas en el estado Deshabilitar**

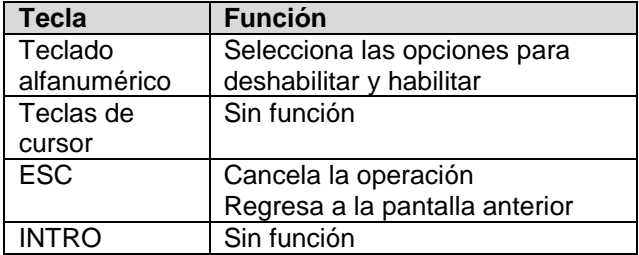

Para seleccionar las distintas opciones de deshabilitación y habilitación, utilice las teclas descritas en la Tabla 49.

#### **Tabla 49: Funciones de las teclas alfanuméricas, de cursor, ESC e INTRO para habilitar y deshabilitar opciones**

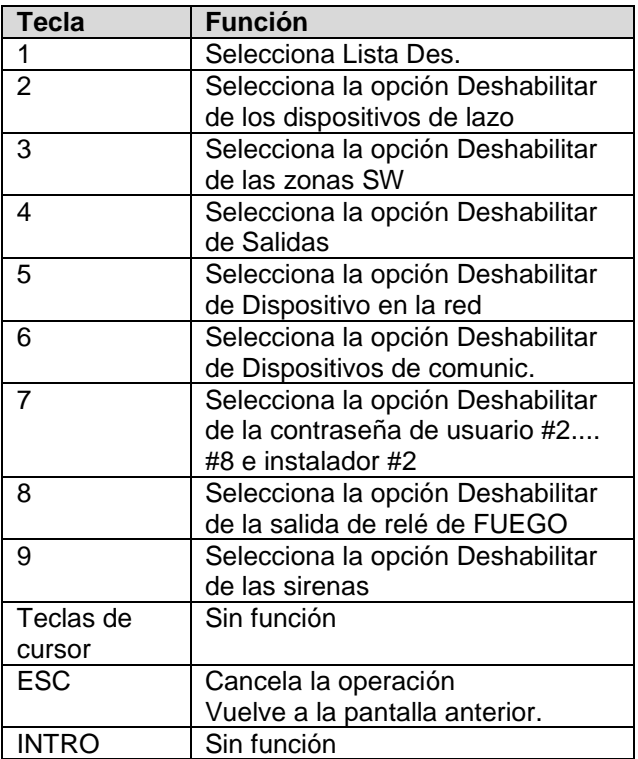

**Nota**: Las opciones de las teclas 2, 7 y 9 solo se pueden habilitar mediante la contraseña del instalador #1. La contraseña de usuario predefinida es 00000.

#### **Tecla 1: Lista Deshabilitar**

Para seleccionar Lista Deshabil, utilice la tecla 2 o, desde la pantalla PRINCIPAL, utilice la tecla 1. Consulte la [Figura 36.](#page-32-4)

**Nota**: Si se ha deshabilitado alguno de los elementos, el número correspondiente parpadeará y la luz indicadora de deshabilitación estará encendida. Si el comunicador está deshabilitado, la luz indicadora amarilla (Avería de señal de fuego) también estará encendida.

#### **Tabla 50: Teclado alfanumérico para seleccionar la lista a analizar**

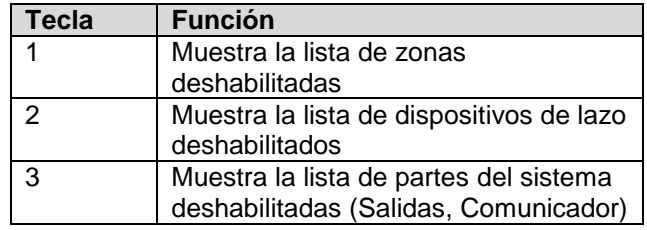

#### **Tabla 51: Tecla 1: Tecla y función de la lista Deshabilitar**

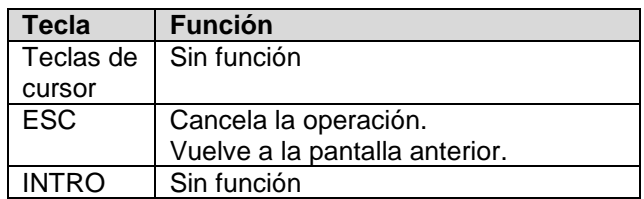

**Nota**: Para obtener más información, consulte el párrafo [Ver listas](#page-25-4) en el capítulo Parámetros de VER [REGISTRO.](#page-19-3)

Para las zonas, dispositivos de lazo y partes del sistema deshabilitados, consulte la segunda pantalla en la [Figura 38.](#page-34-3)

#### **Tabla 52: Teclado alfanumérico para zonas, dispositivos de lazo y partes del sistema deshabilitados**

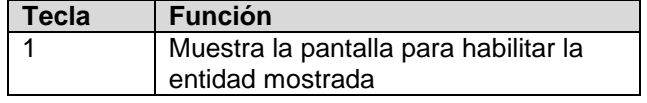

#### **Tabla 53: Teclas y funciones de zonas, dispositivos de lazo y partes del sistema deshabilitados**

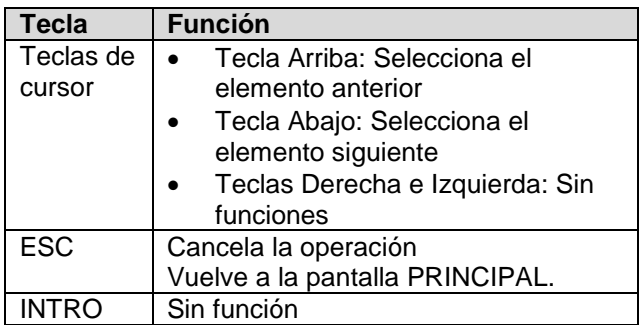

# <span id="page-32-4"></span>**Figura 36: Visualizar menú Lista DES.**

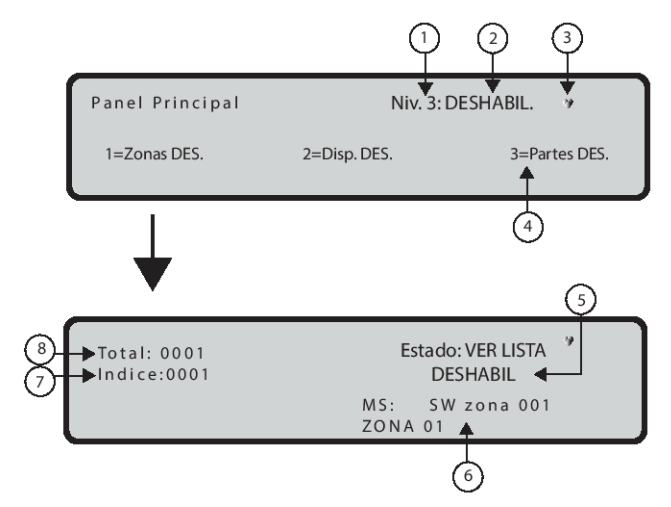

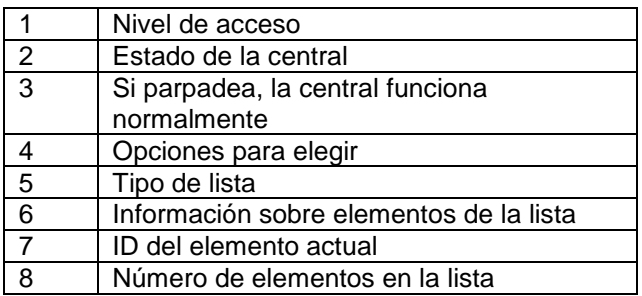

# <span id="page-32-0"></span>**Tecla 2: Dispositivos (Deshabilitar)**

Esta opción solo está habilitada si entra en la central de incendio con un PIN maestro del instalador. El PIN predeterminado es 00000. Con la tecla 2 seleccione "Dispositivo" Deshabilitar. El lazo se puede seleccionar (consulte la [Figura 36\)](#page-32-4).

# <span id="page-32-1"></span>**Seleccionar el lazo**

#### **Tabla 54: Teclado alfanumérico en el modo de selección del estado de lazo**

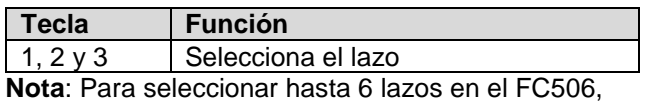

utilice las teclas 1, 2, 3, 4, 5 y 6.

## **Tabla 55: Funciones de las teclas de cursor, ESC e INTRO para seleccionar el lazo**

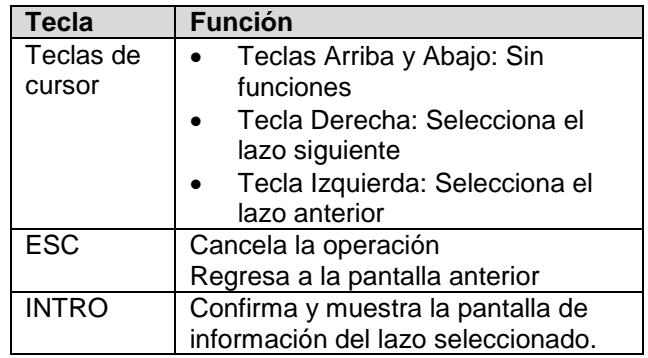

# <span id="page-32-2"></span>**Seleccionar el dispositivo**

**Tabla 56: Teclado alfanumérico para seleccionar el lazo**

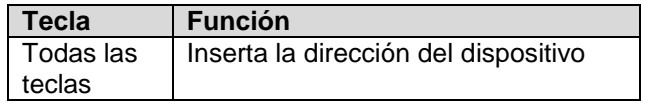

**Nota**: Si el dispositivo está en el sistema, aparecen unos corchetes cerca de la dirección. Si la dirección no existe o es diferente de la seleccionada en la barra inferior, se muestran flechas.

## **Tabla 57: Funciones de las teclas de cursor, ESC e INTRO para seleccionar el dispositivo**

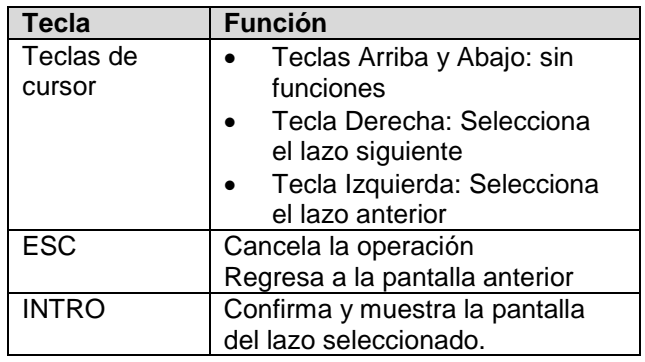

# <span id="page-32-3"></span>**Desactivar dispositivo en el lazo**

Para visualizar el estado actual del dispositivo, seleccione el lazo y, a continuación, el dispositivo. La pantalla mostrará la tercera pantalla como se muestra en la [Figura 37.](#page-33-0)

En el estado actual del dispositivo, las posibles acciones son habilitar o deshabilitar.

#### **Tabla 58: Funciones de las teclas alfanuméricas, de cursor, ESC e INTRO para Deshabilitar un dispositivo en el lazo**

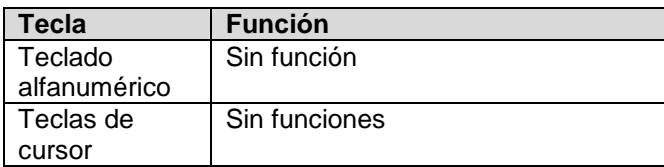

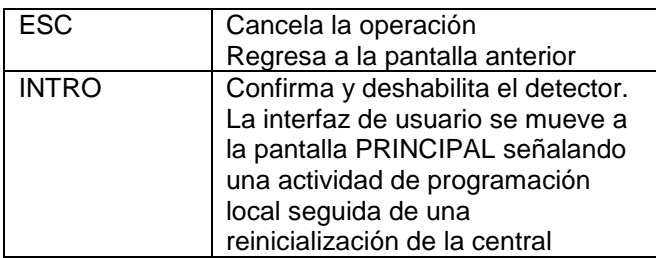

**Nota**: La pantalla 3 de la [Figura 37](#page-33-0) permite seleccionar la opción de habilitar o deshabilitar. En un módulo multicanal, antes de que aparezca la pantalla 3, se muestra una pantalla de selección de canal (pantalla 4 en la [Figura 37\)](#page-33-0). Esta pantalla de selección de canal permite seleccionar un solo canal para habilitar o deshabilitar.

#### **Tabla 59: Funciones de las teclas alfanuméricas, de cursor, ESC e INTRO para Deshabilitar un dispositivo en el lazo**

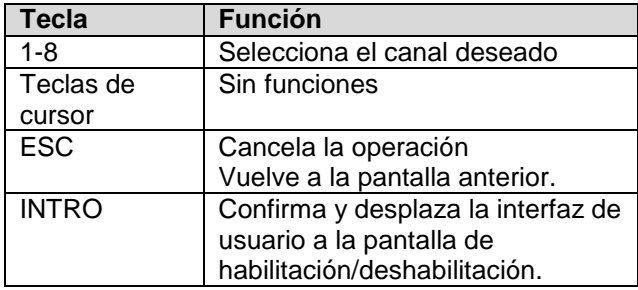

#### <span id="page-33-0"></span>**Figura 37: Mostrar los dispositivos deshabilitados**

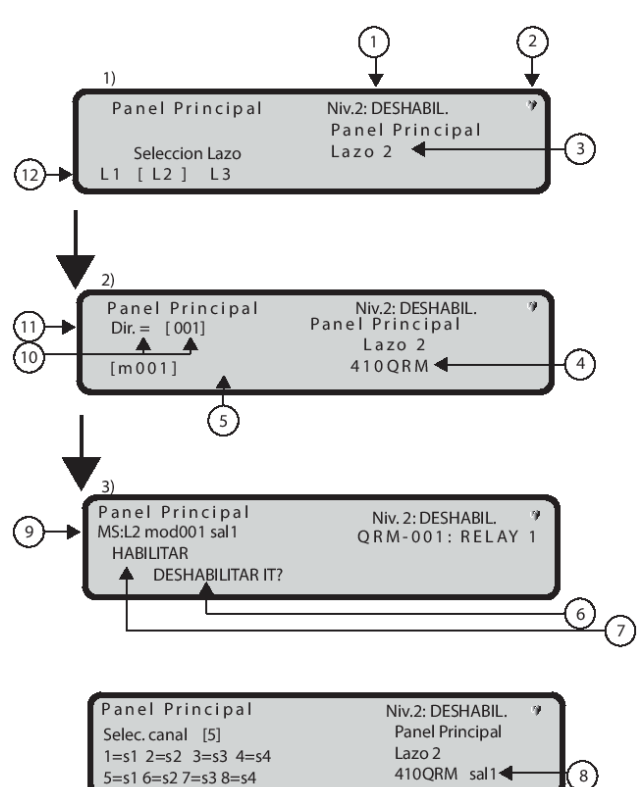

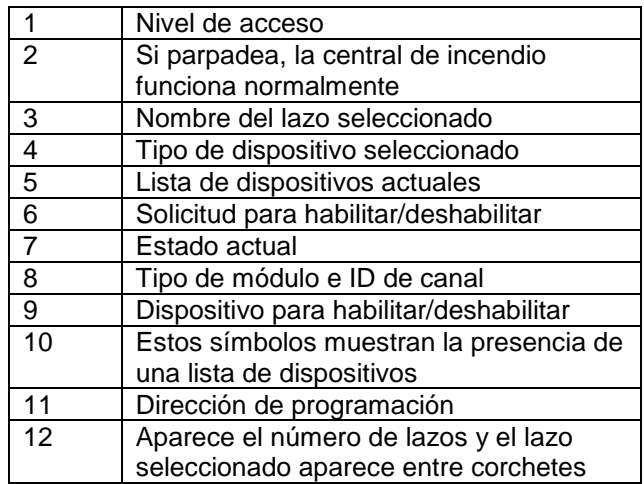

# <span id="page-34-0"></span>**Tecla 3- Zona SW**

Utilice la tecla 3 para seleccionar la zona SW; después de seleccionar la zona, la zona se puede deshabilitar / habilitar. Consulte la [Figura 38.](#page-34-3)

## **Selección de la zona SW**

Utilice el teclado alfanumérico para seleccionar el número de identificación de zona.

#### **Tabla 60: Funciones de las teclas de cursor, ESC e INTRO para deshabilitar un dispositivo en el lazo**

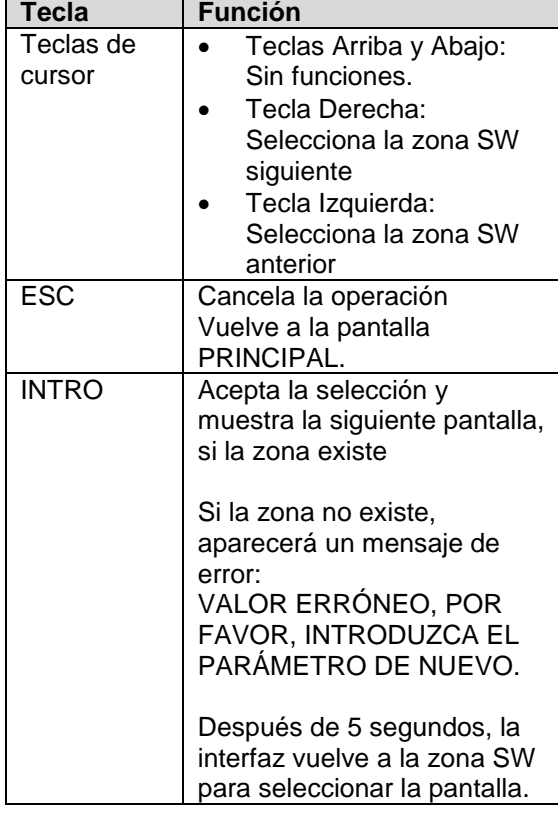

#### <span id="page-34-3"></span>**Figura 38: Visualizar menú Zonas SW**

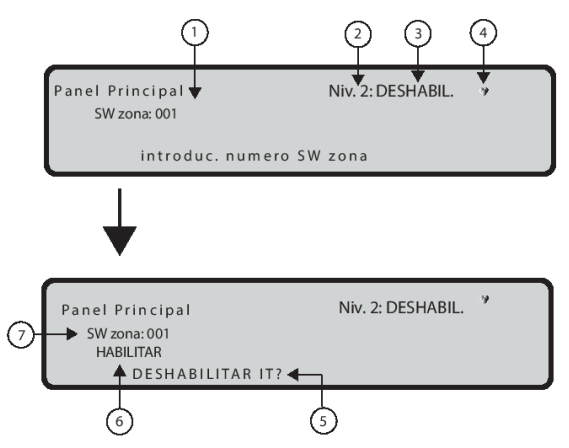

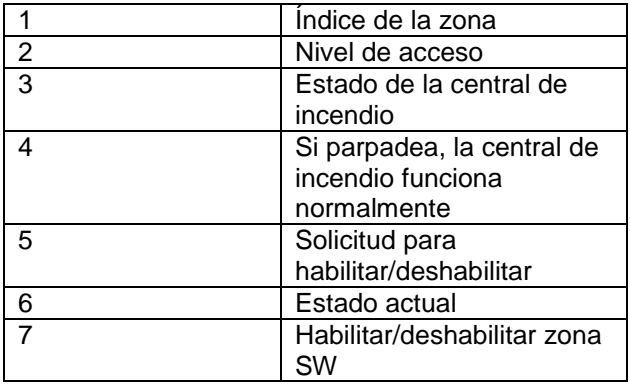

# <span id="page-34-1"></span>**Deshabilitar zona SW**

La pantalla muestra el estado actual de la zona SW, las posibles acciones son habilitar o deshabilitar.

#### **Tabla 61: Funciones del teclado y de las teclas en el estado de pantalla Zona SW**

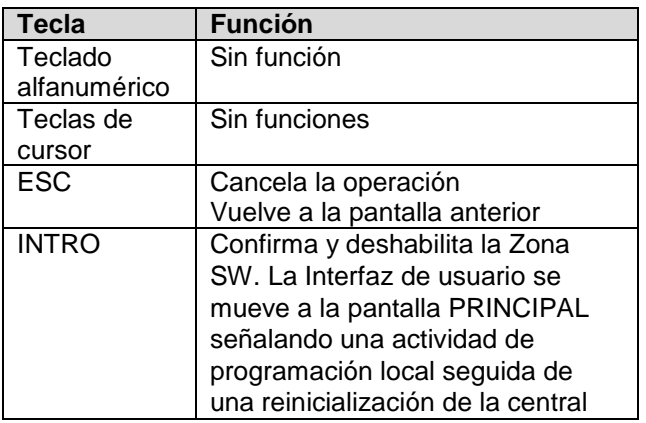

# <span id="page-34-2"></span>**Tecla 4: Salidas**

Use la tecla 4 para seleccionar **Salida**; después de seleccionarla, se puede deshabilitar o habilitar (consulte la [Figura 39\)](#page-35-3).

# <span id="page-35-0"></span>**Selección de la salida**

**Tabla 62: Funciones de las teclas alfanuméricas, de cursor, ESC e INTRO para seleccionar la salida**

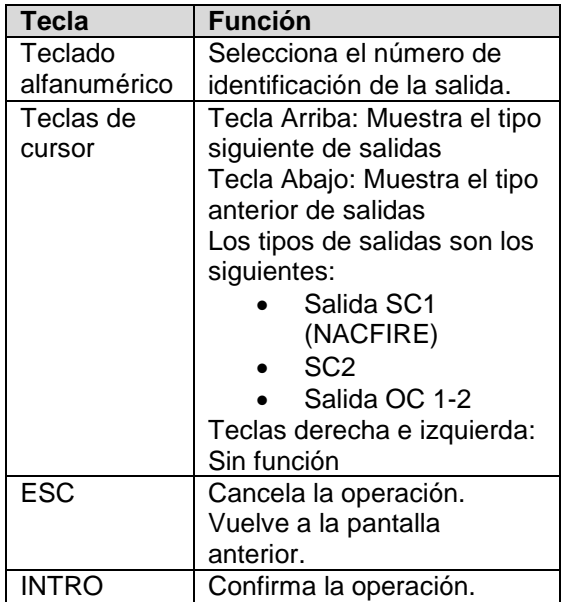

# <span id="page-35-1"></span>**Deshabilitar salida**

En la [Figura 40,](#page-37-3) la pantalla muestra el estado actual de la salida, las posibles acciones son habilitar o deshabilitar.

# <span id="page-35-3"></span>**Figura 39: Visualizar menú Salidas**

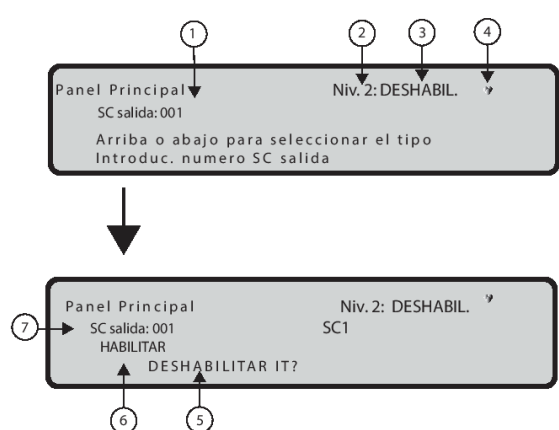

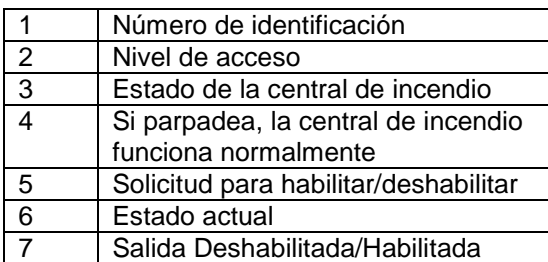

#### **Tabla 63: Funciones del teclado y de las teclas en el estado de Deshabilitar salida**

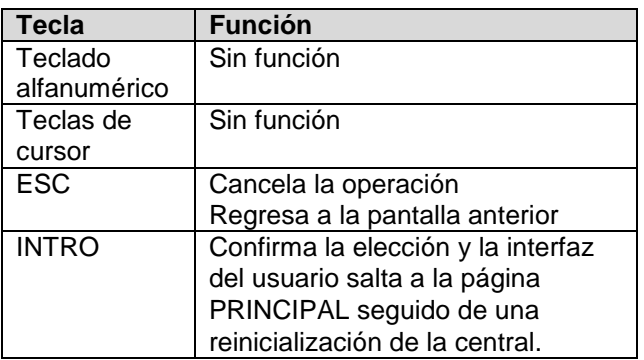

# <span id="page-35-2"></span>**Tecla 5: Red**

La tecla 5 se utiliza para seleccionar la opción Desactivar dispositivos de red. Después de seleccionar el dispositivo de red, se deshabilitará/habilitará en consecuencia (consulte la [Figura 41\)](#page-36-1).

#### **Selección del dispositivo de red**

**Tabla 64: Funciones de las teclas alfanuméricas, de cursor, ESC e INTRO en el estado Seleccionar dispositivo de red**

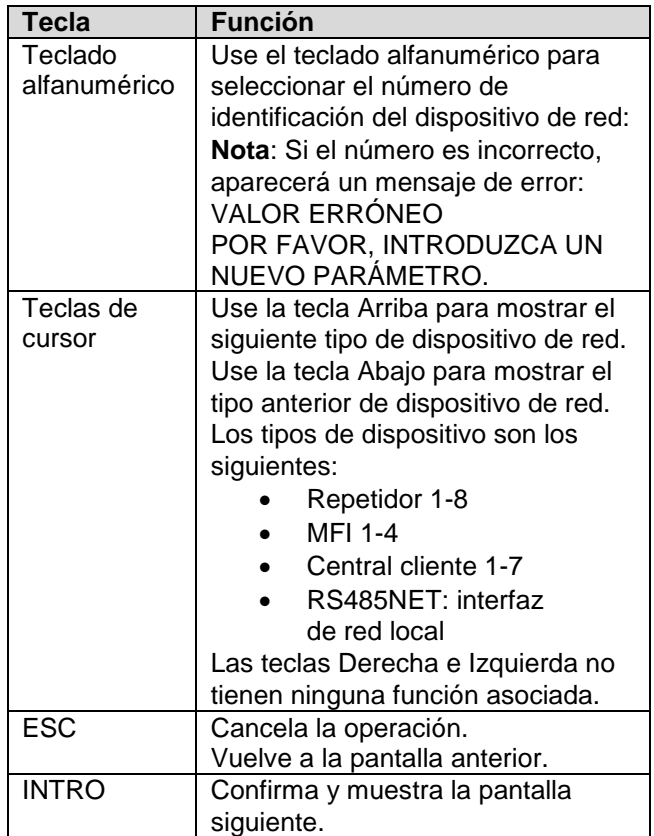

# **Deshabilita el dispositivo de red**

La pantalla muestra el estado actual del dispositivo de red, las posibles acciones son habilitar o deshabilitar.

## **Tabla 65: Funciones del teclado y de las teclas en el estado Deshabilitar Red**

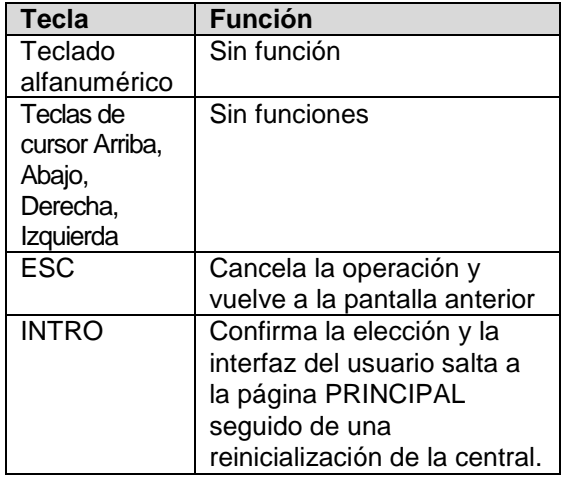

# <span id="page-36-0"></span>**Tecla 6: Comunic. Dispositivo**

La tecla 6 se utiliza para seleccionar la opción deshabilitar los dispositivos Comunic. después de seleccionar el dispositivo Comunic. podrá deshabilitarlo o habilitarlo. El módulo Telecom correspondiente se deshabilitará/habilitará en consecuencia (consulte la [Figura 42\)](#page-38-2).

# **Deshabilita el dispositivo Comunic.**

#### **Tabla 66: Funciones de las teclas alfanuméricas, de cursor, ESC e INTRO para seleccionar el dispositivo Comunic.**

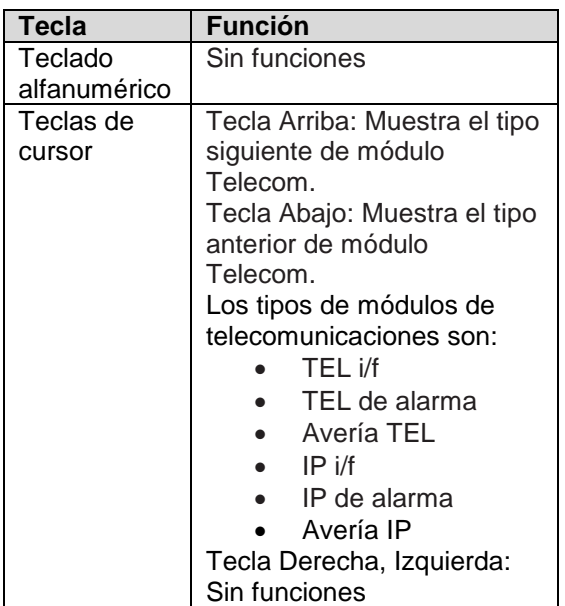

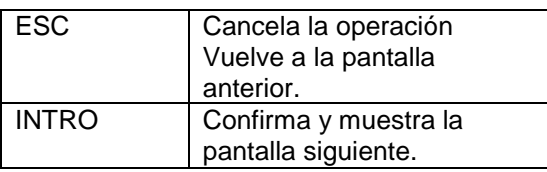

## <span id="page-36-1"></span>**Figura 40: Pantalla Deshabilitar/habilitar dispositivo de red**

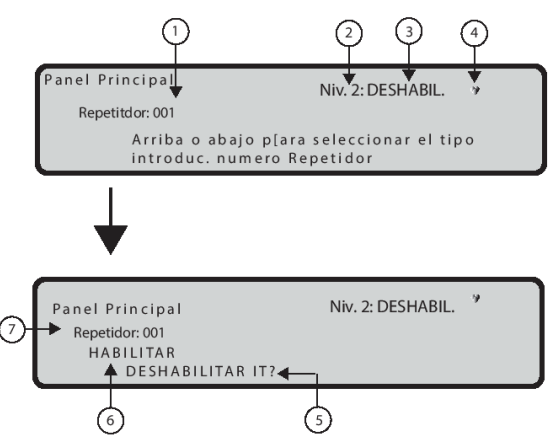

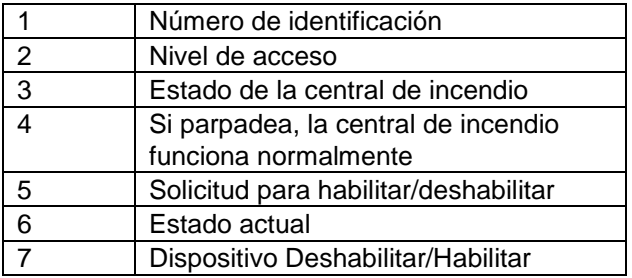

#### **Tabla 67: Funciones de las teclas alfanuméricas, de cursor, ESC e INTRO en el estado Deshabilitar dispositivo de Comunic.**

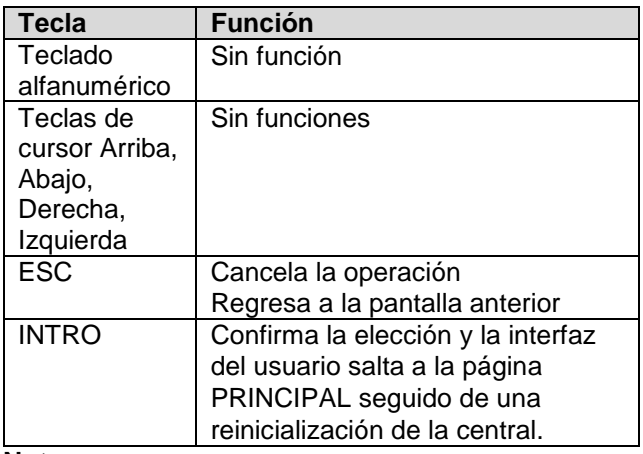

**Notas**:

 Si se desactiva un módulo (TEL i/f o Alarma TEL o Avería TEL o IP i/f, Alarma IP o Avería IP), se encenderá la luz indicadora de desactivación, así como la luz indicadora amarilla de Avería de señal de incendio.

 Si el comunicador TEL i/f no ha sido habilitado mediante software (pantalla de opciones, FireClass FC500 (FC501\_FC503\_FC506) Console) e intenta habilitarlo/deshabilitarlo, aparece el siguiente texto en la pantalla:

NINGUNA ACCIÓN A REALIZAR.

#### <span id="page-37-3"></span>**Figura 41: Visualización del comunicador de telecomunicaciones habilitado/deshabilitado.**

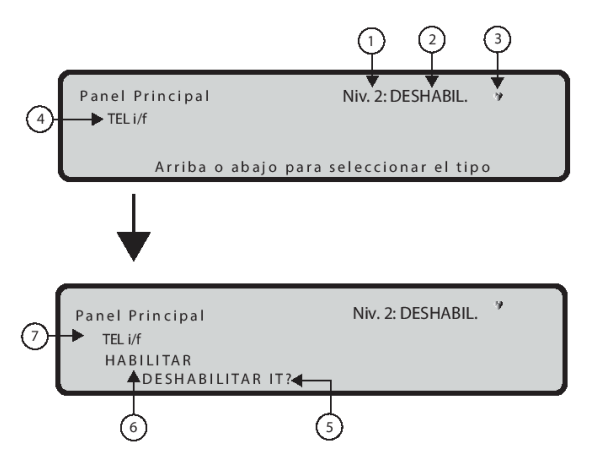

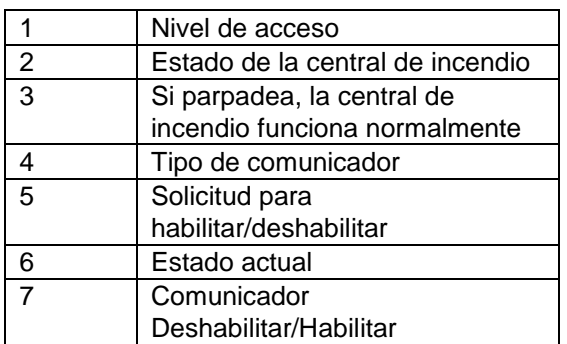

# <span id="page-37-0"></span>**Tecla 7: Deshabilitar contraseña**

Esta opción solo está habilitada si entra en la central de incendio con un PIN maestro del instalador (Predeterminado 00000). Use la tecla 7 para seleccionar la opción de deshabilitar contraseña; después de que se

haya seleccionado la opción, la contraseña correspondiente se deshabilitará/habilitará (consulte la [Figura 43\)](#page-38-3).

# <span id="page-37-1"></span>**Selección de contraseña**

En el nivel 2 se elimina la opción de contraseña.

#### **Tabla 68: Funciones de las teclas alfanuméricas, de cursor, ESC e INTRO en el estado Seleccionar contraseña**

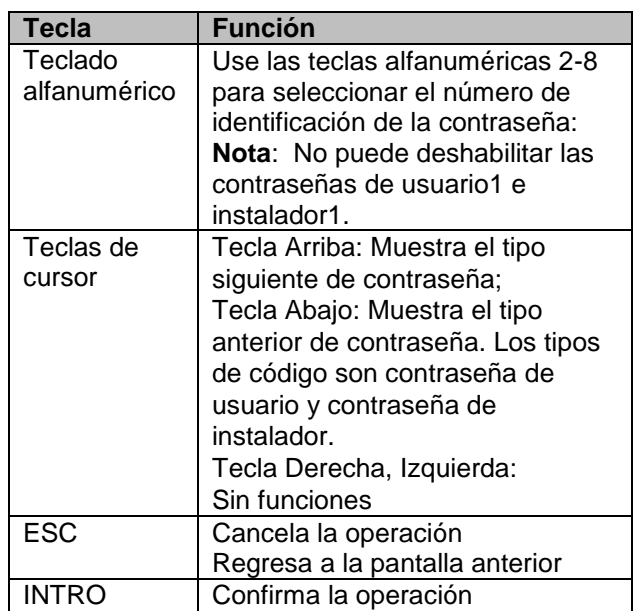

# <span id="page-37-2"></span>**Deshabilitar contraseña**

En este estado, la pantalla muestra el estado actual de la contraseña seleccionado (Usuario o Instalador). Las acciones posibles son: habilitar o deshabilitar.

#### **Tabla 69: Funciones del teclado y de las teclas en el estado Deshabilitar Contraseña**

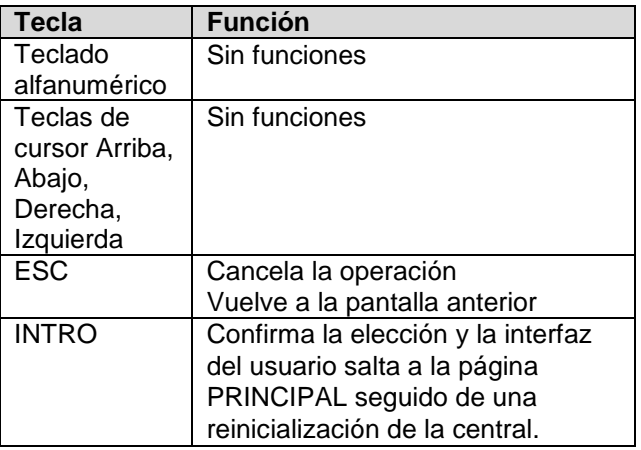

#### <span id="page-38-2"></span>**Figura 42: Visualización de la contraseña habilitada/deshabilitada**

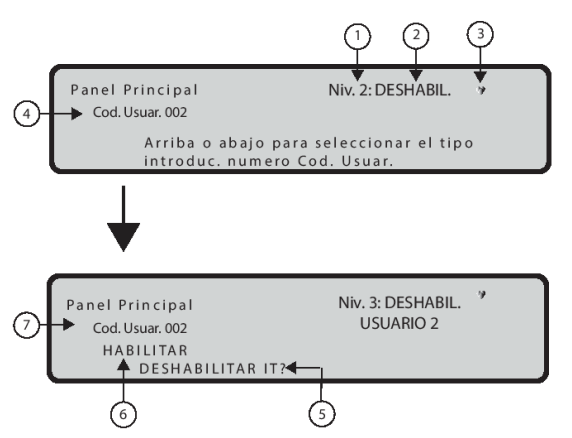

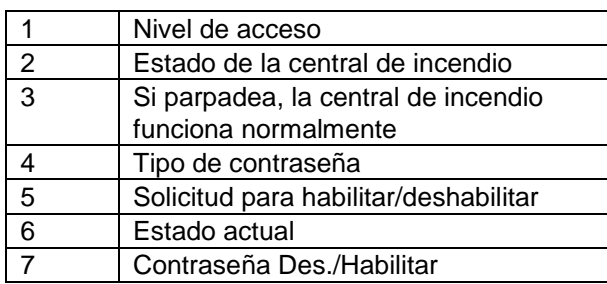

# <span id="page-38-0"></span>**Tecla 8: Relé Fuego**

Utilice la tecla 8 para seleccionar Relé Fuego; la salida "Relé Fuego" se puede Deshabilitar/Habilitar (consulte la [Figura 43\)](#page-38-3).

# **Campos**

El campo "Estado actual de habilitación" muestra el estado actual de la habilitación del elemento seleccionado.

Los estados posibles son los siguientes:

- Habilitado
- Deshabilitado

El elemento "Acción a realizar" contiene las siguientes acciones:

- Habilitarlo?
- Deshabilitarlo?

#### **Tabla 70: Funciones de las teclas alfanuméricas, de cursor, ESC e INTRO en el estado Relé de fuego**

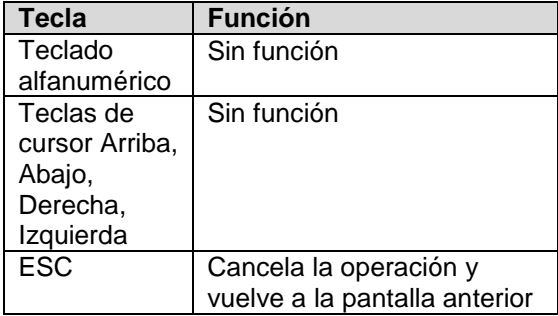

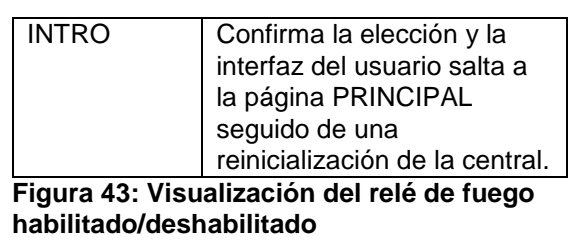

<span id="page-38-3"></span>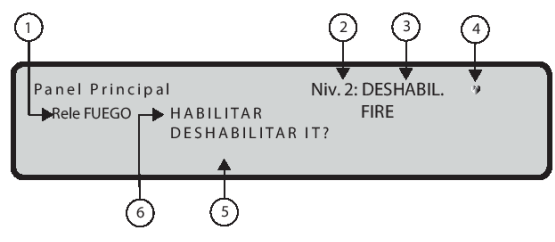

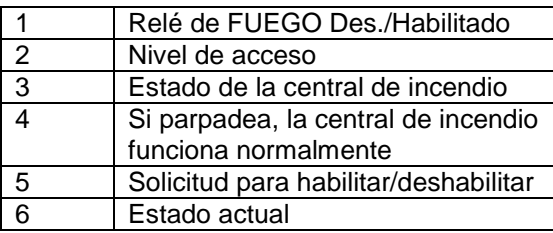

# <span id="page-38-1"></span>**Tecla 9: Sirena (Deshabilitar)**

Esta opción solo está habilitada si entra en el Panel de control con un PIN maestro de instalador (el PIN predeterminado es 00000). Use la tecla 9 para seleccionar la opción de deshabilitar Sirenas; después de que se haya seleccionado la opción, todas las sirenas se deshabilitarán/habilitarán.

#### **Deshabilitar sirenas**

En este estado, la pantalla muestra las opciones de todas las sirenas. Las acciones posibles son: Habilitar o Deshabilitar.

#### **Tabla 71: Funciones de las teclas alfanuméricas, de cursor, ESC e INTRO en el estado Deshabilitar contraseña**

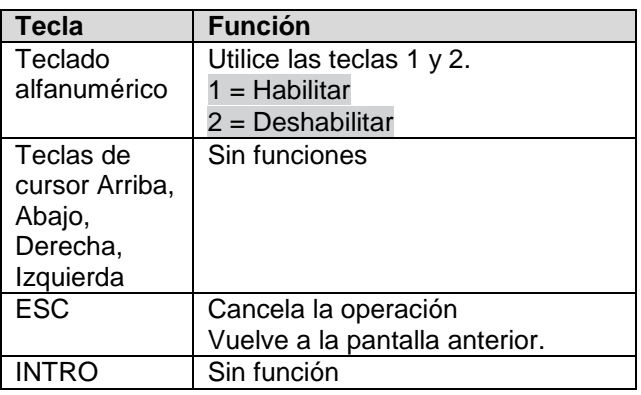

# <span id="page-39-0"></span>**Señalización del repetidor FC500**

## **Descripción de las teclas de comando**

**Nota**: Solo las teclas de control PRUEBA LEDs, SILENCIO ZUMBADOR y EVAC pueden activarse en L1, sin contraseña. Todas las demás teclas de Control pueden activarse con un código de acceso de nivel 2 o 3. Para obtener más información, consulte la [Tabla 3.](#page-5-1)

#### **Descripción de la pantalla LCD**

La información en la pantalla LCD se organiza en pantallas, de la siguiente manera: Hay dos tipos de pantallas:

- Pantalla PRINCIPAL
- Pantallas de eventos

La pantalla PRINCIPAL permite acceder a la información del panel. También muestra el estado de la central.

La pantalla PRINCIPAL del FC500 reproduce la pantalla PRINCIPAL de la central con las limitaciones siguientes:

- Nunca será sobrescrita por la pantalla del panel Frente
- Solo se pueden activar las pantallas Ver lista y Ver registro.
- La pulsación prolongada de ESC para volver al nivel 1 no es operativa.
- La descripción de la pantalla Ver registro actúa como en la central.
- La descripción de la pantalla Ver lista actúa como en la central.

#### **Descripción de las pantallas de eventos**

Las pantallas de eventos se activan por eventos en el sistema y sustituyen a la pantalla presente en ese momento. Una pantalla controlada por un evento puede ser anulada por otra pantalla controlada por un evento que tenga una mayor prioridad. El comportamiento de la pantalla de eventos está controlado completamente por la central.

#### **Figura 44: Pantallas de eventos e interacciones básicas de la pantalla PRINCIPAL**

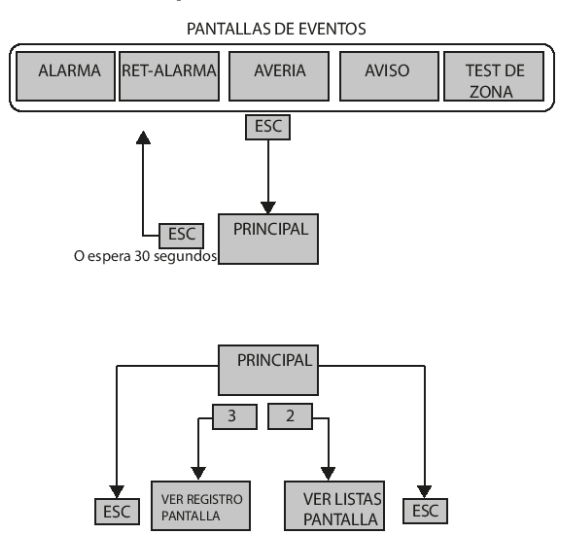

Las pantallas de eventos replican las pantallas de eventos del panel con las limitaciones siguientes: No es posible cambiar el modo de visualización en las pantallas Alarma o Retardo de alarma.

#### **Descripción de los LED de estado**

Los LED de estado del repetidor se describen en la [Tabla 6.](#page-8-1)

# <span id="page-40-0"></span>**información de la reglamentación sobre productos de construcción**

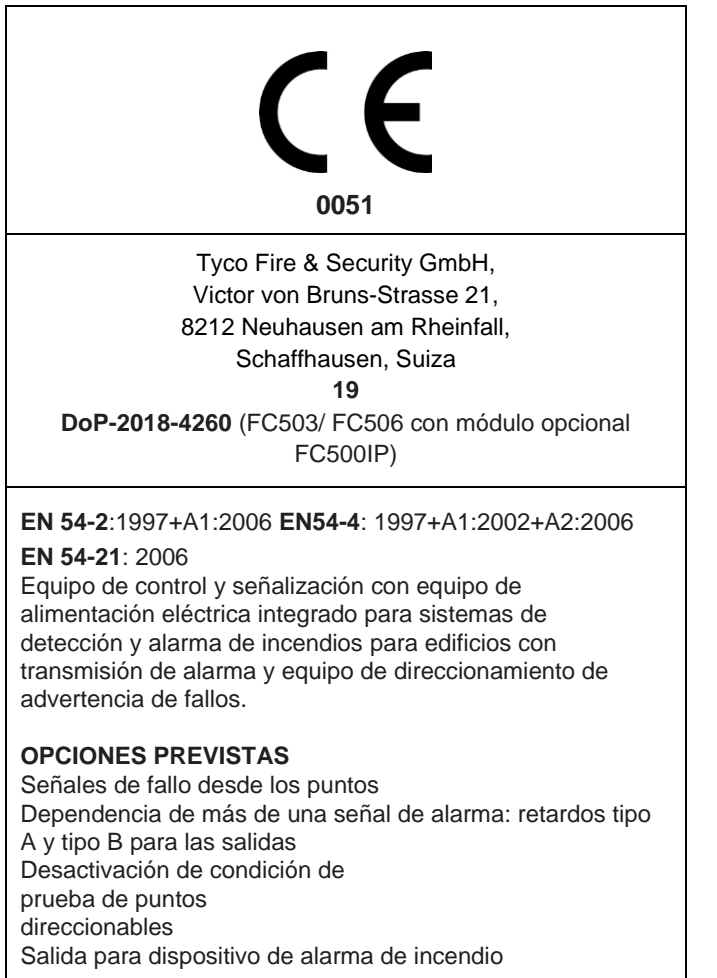

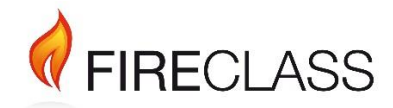

120.515.874\_FC-FC500-P-U, Doc. Versión 2.0, 23. Octubre de 2019

© 2019 Johnson Controls. Todos los derechos reservados. Las especificaciones y el resto de la información ofrecida son correctas en la fecha de revisión de este documento y están sujetas a cambios sin previo aviso. www.fireclass.net

Tyco Fire & Security GmbH, Victor von Bruns-Strasse 21, 8212 Neuhausen am Rheinfall, Suiza